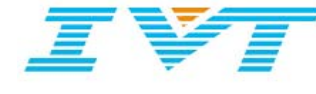

# IVT Bluetooth Wireless Solution for WinCE

User Manual Version 1.0

*IVT Corporation 5/F, Fazhan Plaza, NO. 12, Xinxi Road, Haidian District, Beijing, 100085 P.R. China* 

*Tel: +86 10 82898219 Fax: +86 10 62963059*

[www.BlueSoleil.com](http://www.bluesoleil.com/)

Copyright © 2007 IVT Corporation. All rights reserved. These materials are confidential to and maintained as a trade secret by IVT Corporation. Information in these materials is restricted to IVT authorized recipients only.

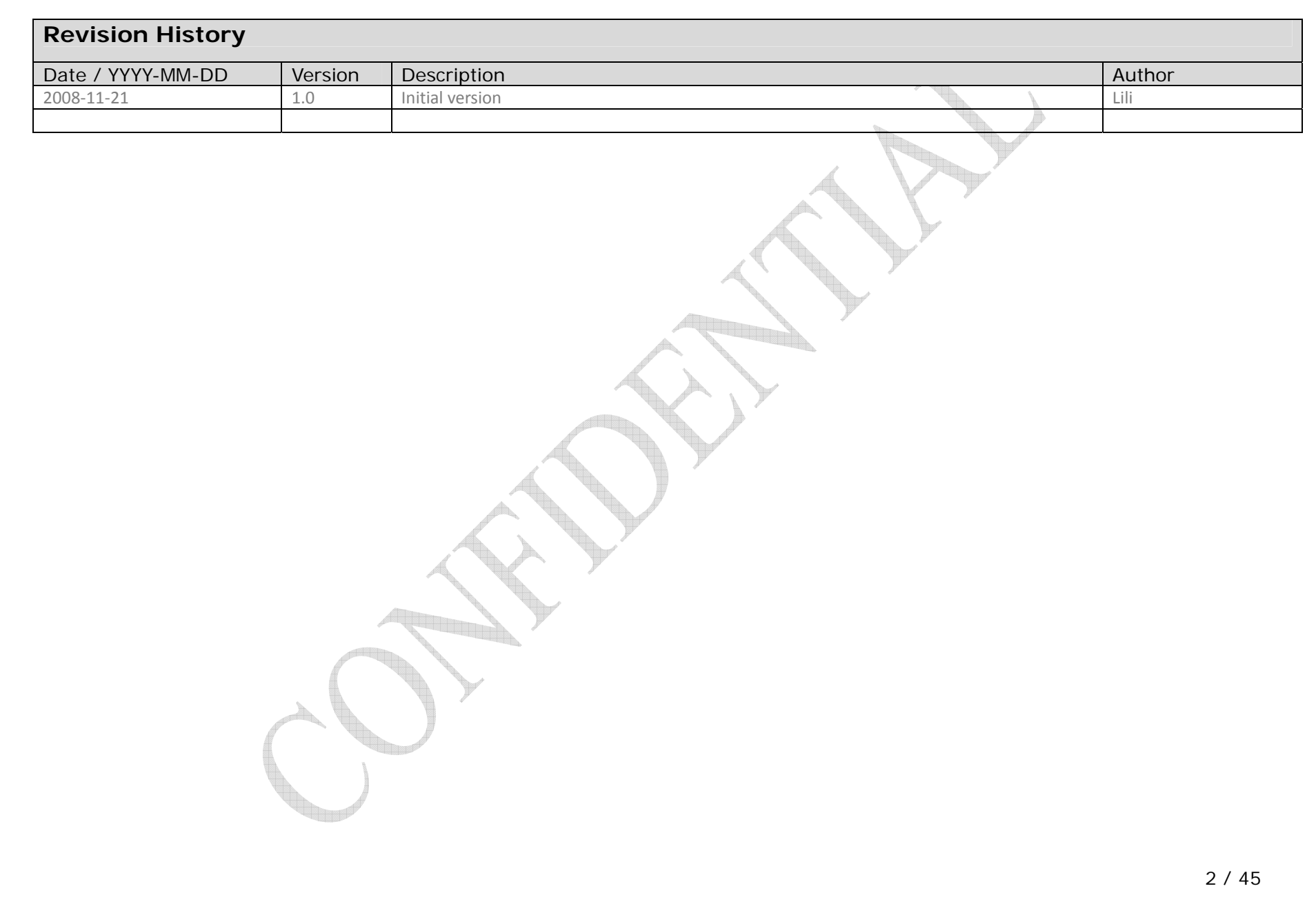

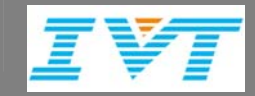

# **CONTENTS**

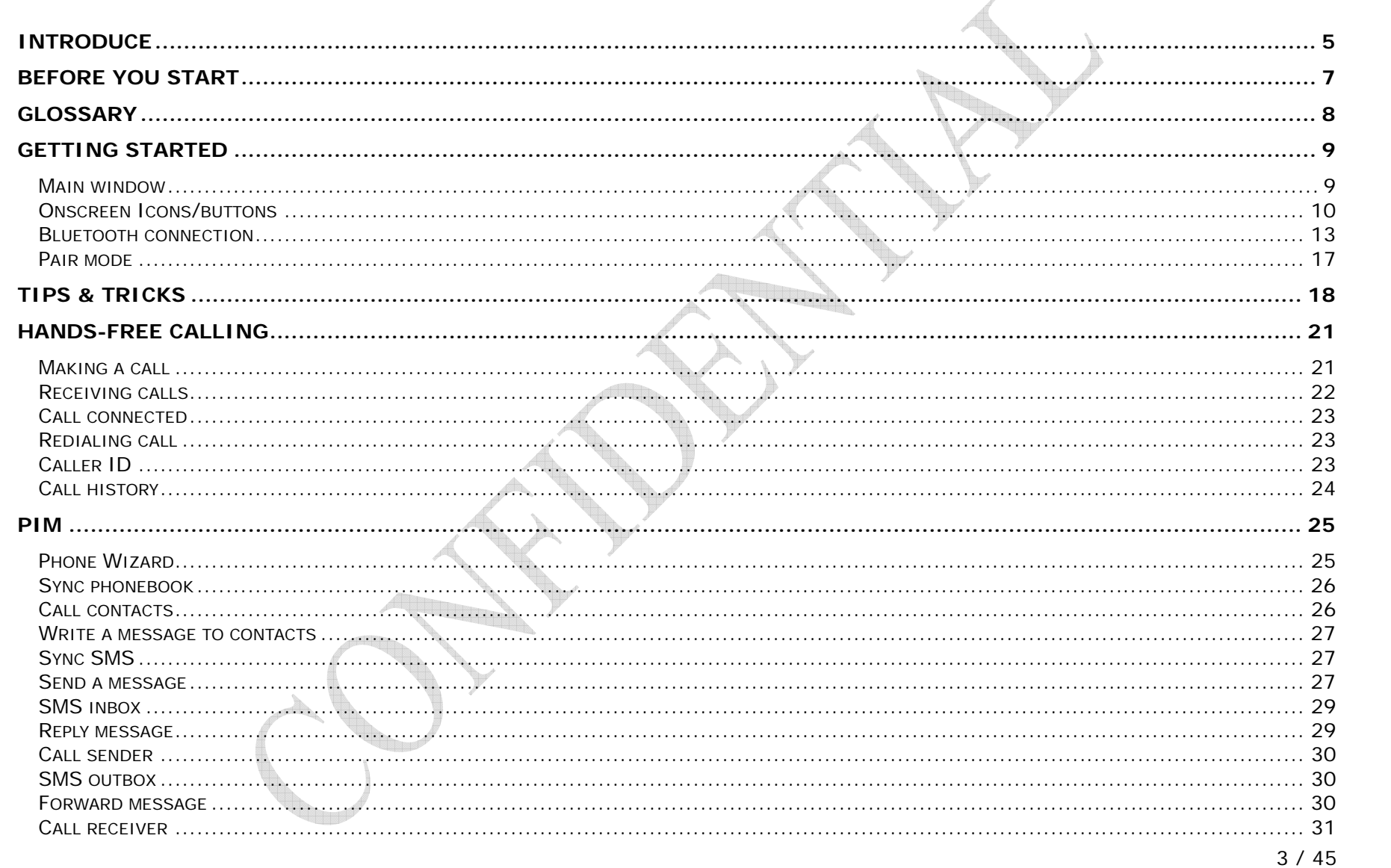

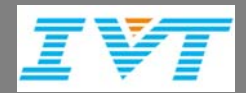

# CONTENTS

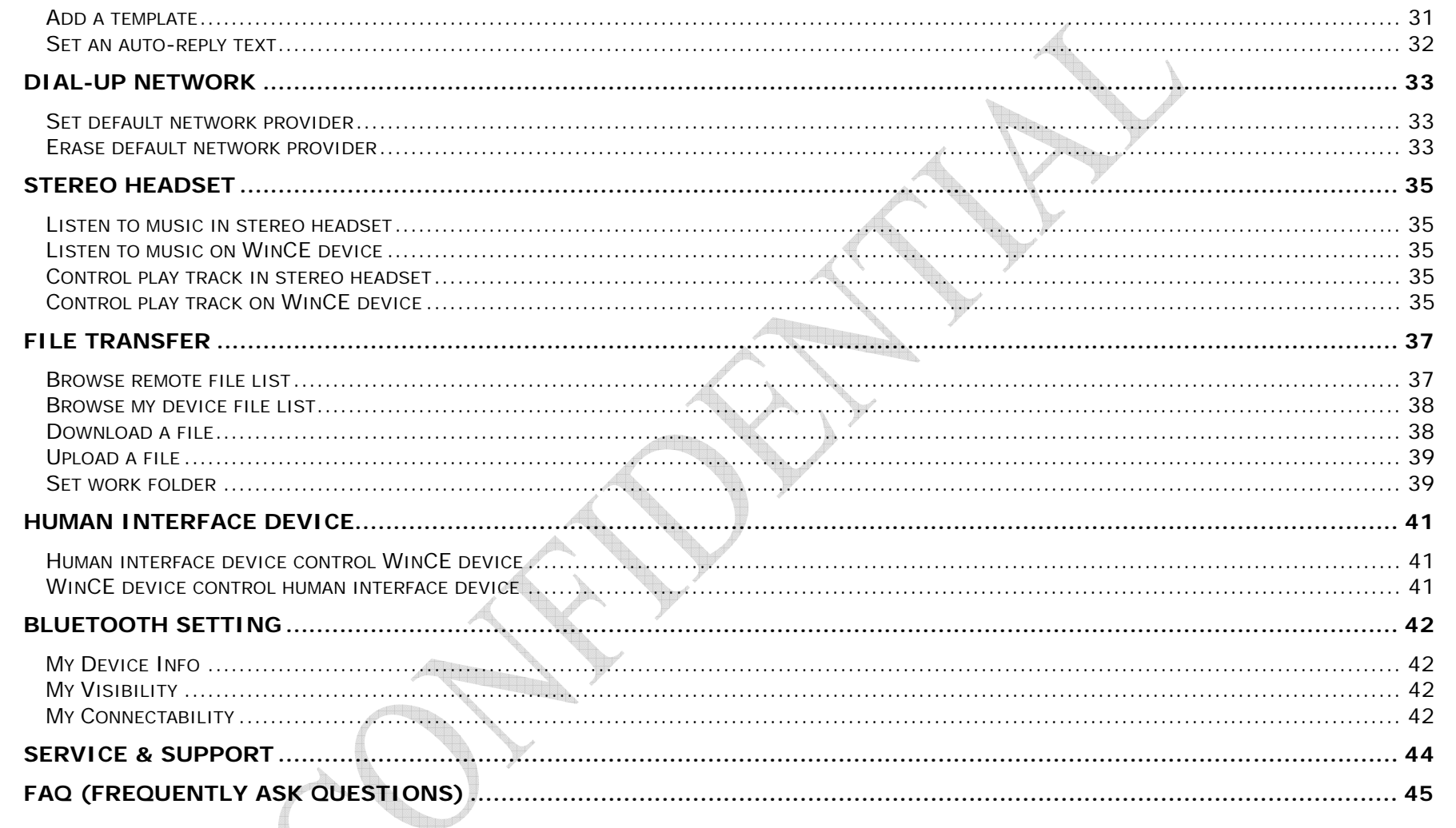

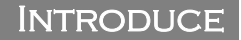

# <span id="page-4-0"></span>**Introduce**

BlueSoleil™ CE Standard is a Microsoft® Windows® CE based Bluetooth wireless solution provides by IVT Corporation. It is designed according to the latest Bluetooth SIG specifications closely. The Bluetooth Headset Profile, Hands-free Profile, Advanced Audio Distribution Profile, Dial-up Network Profile, Phonebook and SMS function are strongly supported.

 $\bullet$ What BlueSoleil CE will bring into your life?

IVT is dedicated to be a world classic Bluetooth software provider. BlueSoleil CE is one of best-selling Bluetooth software which has been used in many products and has the reputation for its decathlon and interpretability. BlueSoleil CE will make your life shine with the convenience brought by Bluetooth technology.

You can experience more without the cord form cables with your phone, with your stereo headset, with your laptop, with your joystick, within your car, on the street, on the public….

#### • What's WinCE device?

WinCE device here is a Bluetooth device with Windows Embedded operation software. It can be PND (Personal Navigator Device), PMP (Personal Media Player), PDA (Personal Digital Assistant), handheld device, Bluetooth E-dictionary and many others.

o What Bluetooth devices can be connected with?

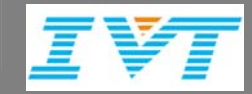

#### Introduce

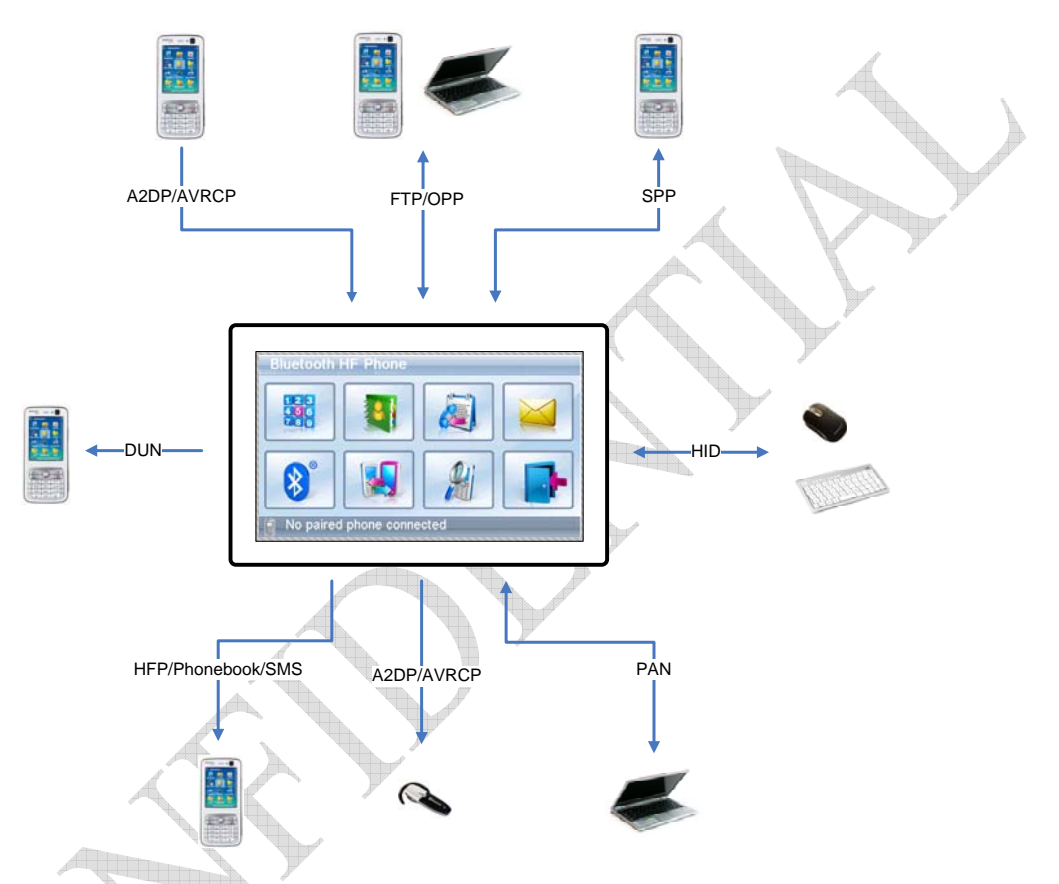

Except devices illustrated above, weather receivers, data receiving device, Wii joystick and other Bluetooth devices with/without screen also can be connect with to experience wireless conveniences brought by Bluetooth technology.

#### Before You Start

# <span id="page-6-0"></span>Before you start

- $\bullet$ Make sure your phone, stereo headsets, keyboard, mouse or other Bluetooth devices you want to connect with is powered on.
- $\bullet$ The approximate communication range for Bluetooth<sup>®</sup> wireless technology is up to 30 feet (10 meters).
- $\bullet$  BlueSoleil CE is based on the Bluetooth® specification, but it is not 100% guaranteed to work with all phones in the markets, so Phonebook and SMS function buttons will be grey and disable for use if your phone fails to be supported by BlueSoleil CE. Take BlueSoleil CE IOT report for reference to know whether your phone is supported or not.
- $\bullet$  If your BlueSoleil CE is an evaluation copy, some restrictions limit your use. If you want official release, please formally contact IVT.
- 1. At any time launching BlueSoleil CE, a message box "The Bluetooth device is not licensed. This application will run on evaluation mode with limited functionality" will pop up to inform user BlueSoleil CE is evaluation copy and is not authorized.
- 2. The duration for an ongoing call is only three minutes. The call will be automatically hung up when the ongoing call is over three minutes.
- 3. The file can be transferred is 5M at max.
- 4. The A2DP connection only can be kept five minutes at max.
- 5. The DUN connection only can be kept three minutes at max.

<span id="page-7-0"></span>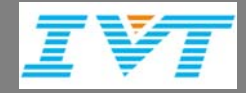

# **GLOSSARY**

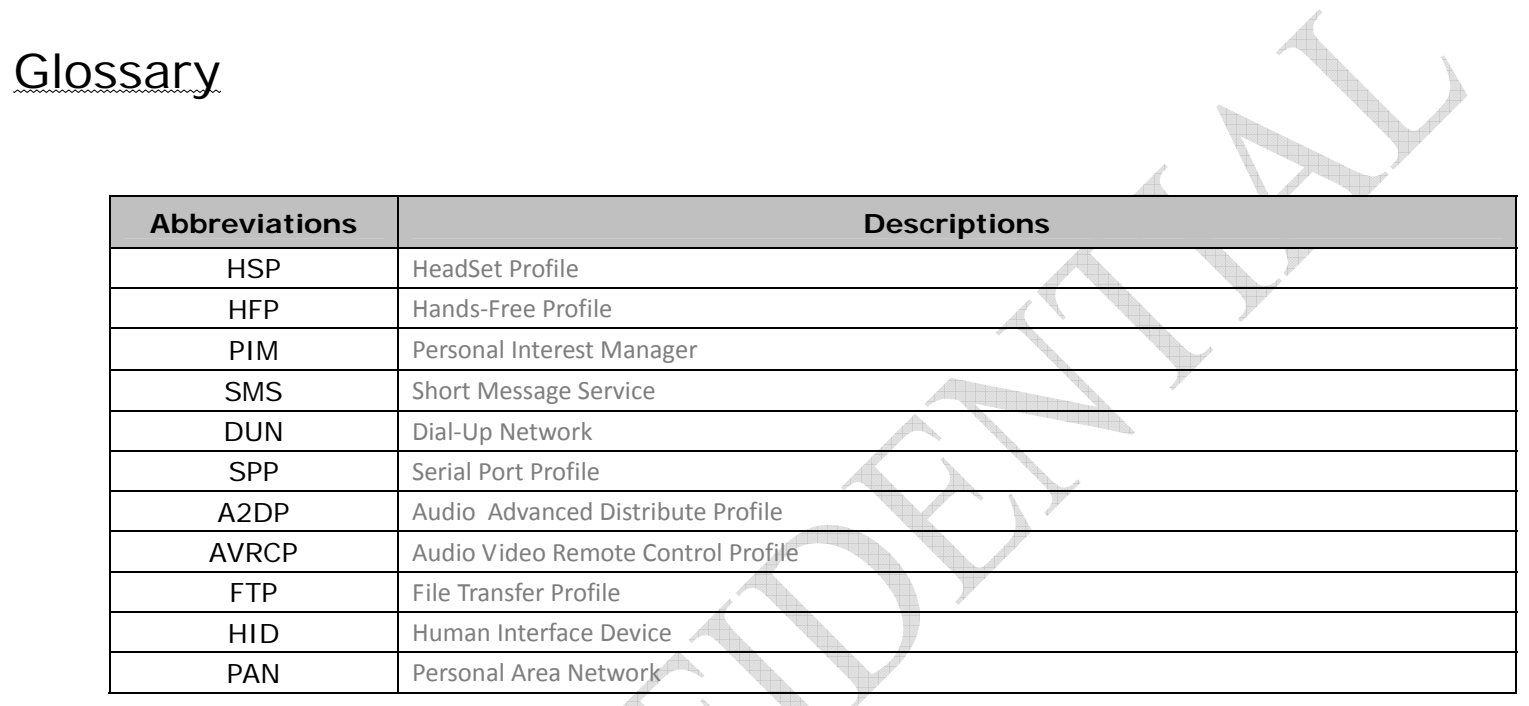

8 / 45

# <span id="page-8-0"></span>Getting started

# Main window

- **Bluetooth HF Phone**  $\frac{123}{780}$ **31**2 ...............<mark>........</mark> **1.1.1.1.1.1.1.1.1.1.1.1.1.1.1.1** . . . . . . . . . . . 8 **57**. . . . . . . **6**No paired phone connected
- 1. Phonebook: Get phonebook from the mobile phone connected
- 2. Keypad: Phone number input panel
- 3. Call History: Call history incoming/outgoing/missed call records
- 4. SMS: SMS inbox/outbox/template
- 5.Bluetooth Manager: Bluetooth devices, services and connections manager
- 6. Pair Mode: Set the device to pairing mode for mobile phone or other devices to connect with
- 7. Connect to: Recover the previous HFP connection to make it active for use.
- 8. Exit: Exit BlueSoleil CE

<span id="page-9-0"></span>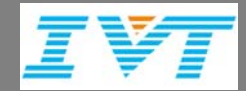

## Onscreen Icons/buttons

The device screen displays several onscreen icons/buttons which appear when BlueSoleil CE starts.

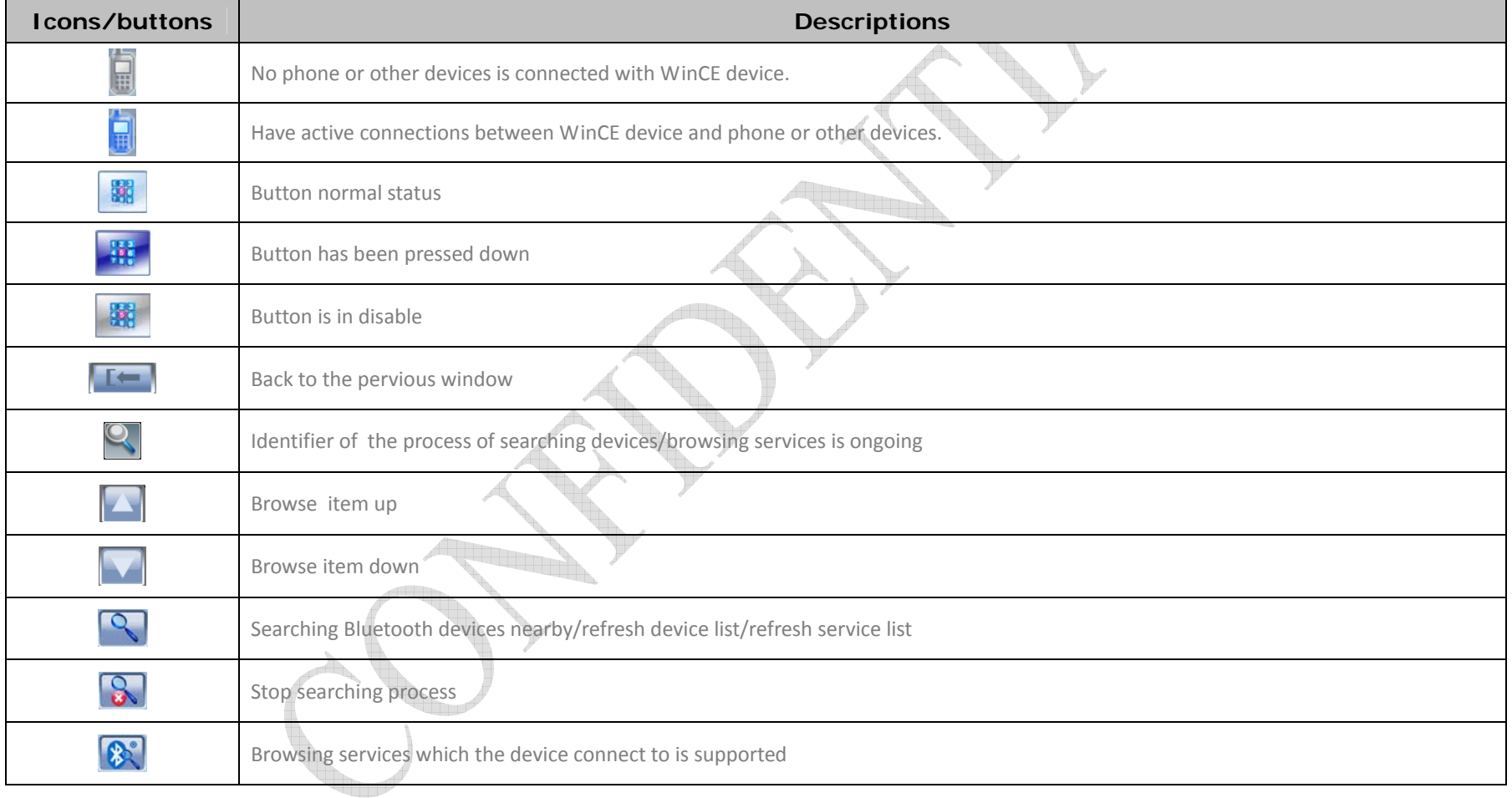

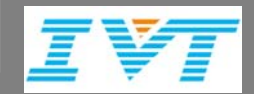

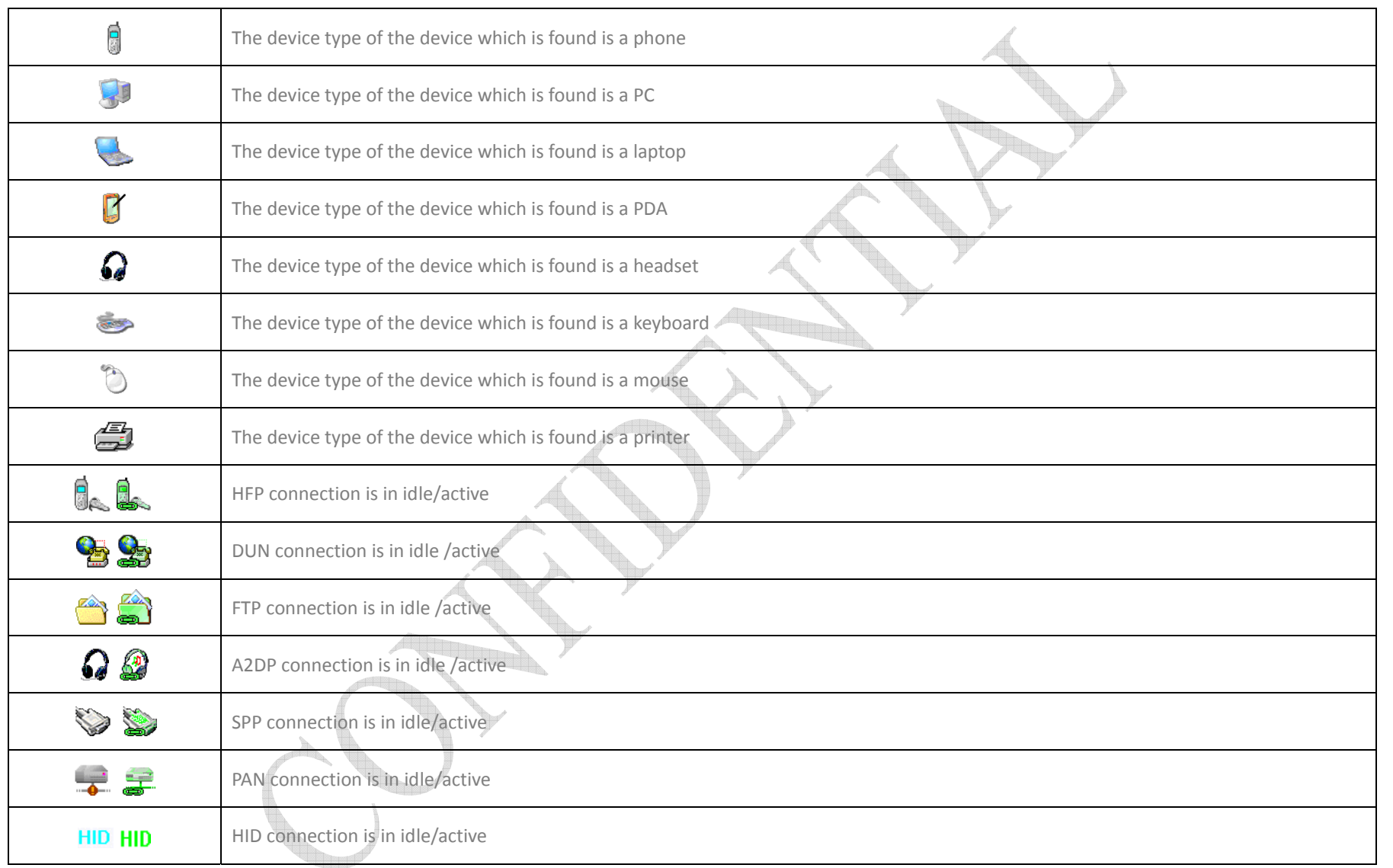

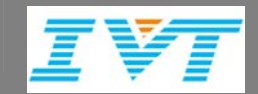

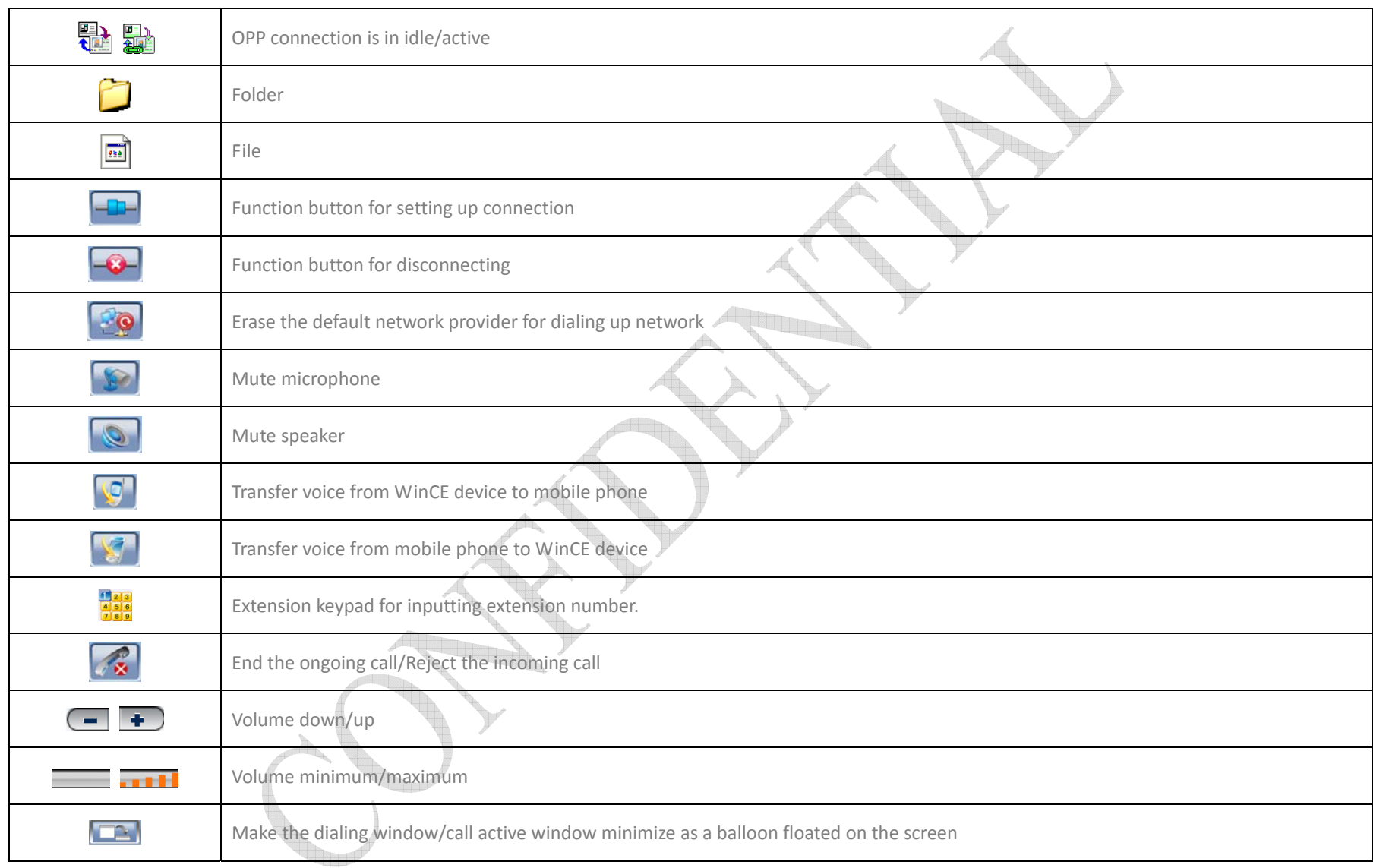

<span id="page-12-0"></span>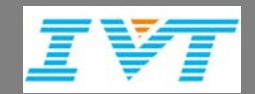

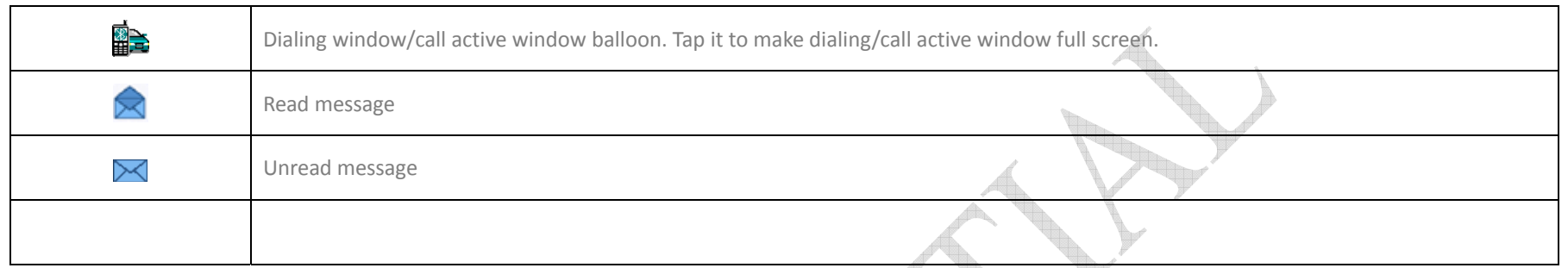

## Bluetooth connection

Bluetooth connection must exist between device and mobile phone or other Bluetooth-enabled devices such as laptop, desktop before getting start to use any profiles and features.

 $\bullet$ How to set it up at first time?

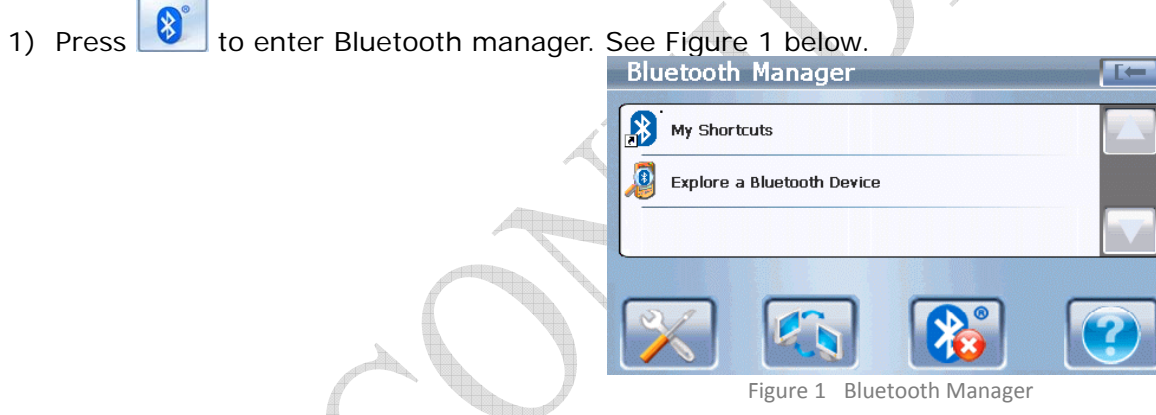

2) Double-click 'Explore a Bluetooth Device' to search all discoverable Bluetooth devices in the reachable area. See Figure 2 below.

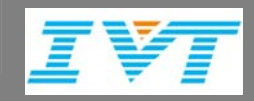

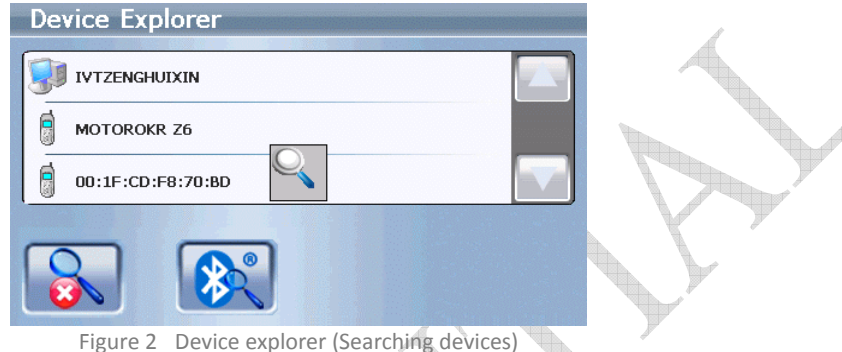

Bluetooth address will be get firstly when searching a device, if device name is available, we will get the device name. If device name is available, use the device name to take replace of the Bluetooth address to identify this device.

3) A searching animation emerges on the center of screen to indicting the ongoing of searching process. The devices found will be listed one by one. It ends up listing all devices found after finish searching process. See Figure 3 below.

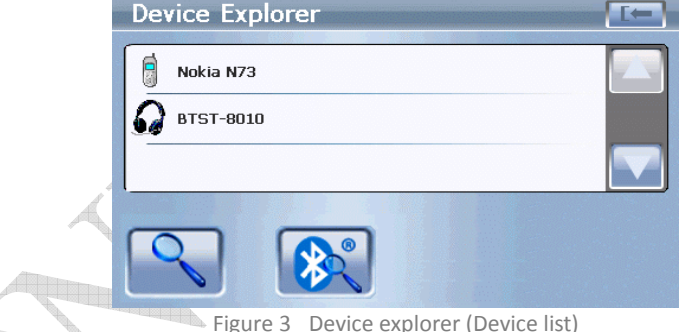

- 4) If your phone or other device has been shown while searching still keep going, press to to end it.
- 5) Select your phone or other type Bluetooth device. Press to see which profiles are supported. See Figure 4 below

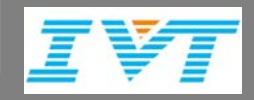

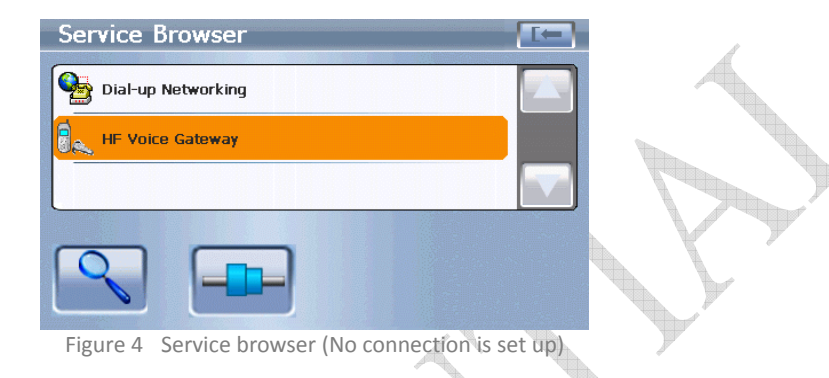

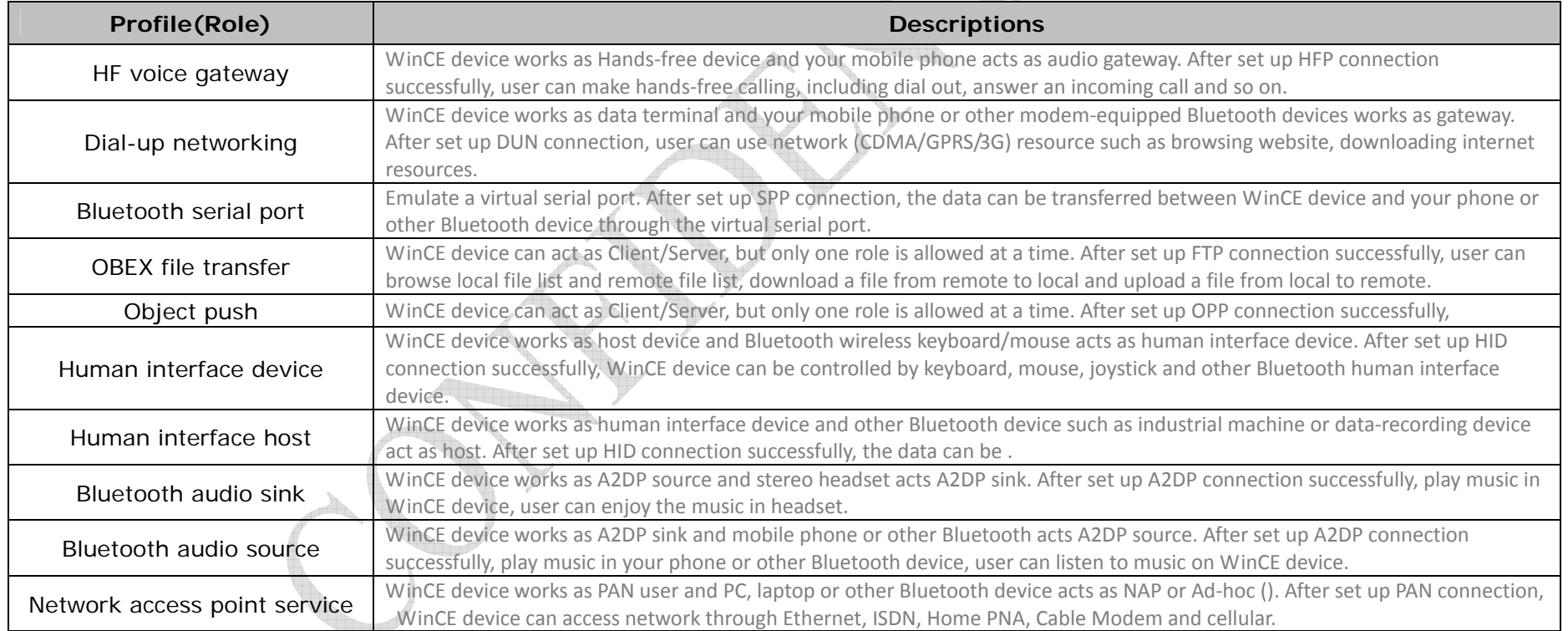

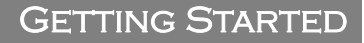

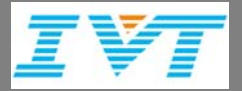

6) Press to set up connection. If it is first time to set up connection with your phone or other type Bluetooth device, a passkey is asked for security sake. Please firstly accept the request in phone or other device connects to, and then input a passkey. Input the same passkey in WinCE device. See Figure 5 below.

This passkey is used to create a PIN code to authorize this phone or other type Bluetooth device as the trusted device. This PIN code will be stored and kept no longer for user to input again until the WinCE device is hard reset which will restore all setting and erase all records.

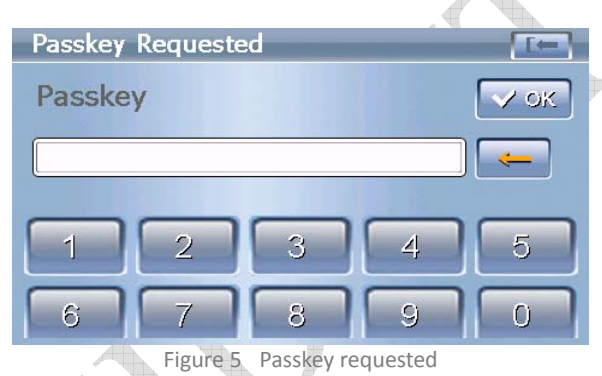

Note: If the device you attempt to connect with is a stereo headset or other device has the fixed passkey, please input the fixed passkey in WinCE device.

7) Set up connection successfully. See Figure 6 below.

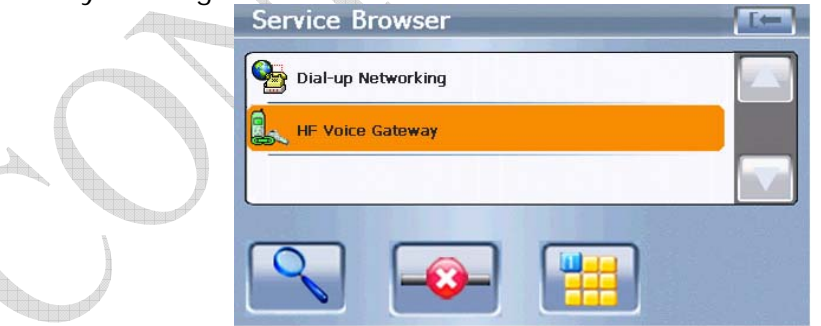

<span id="page-16-0"></span>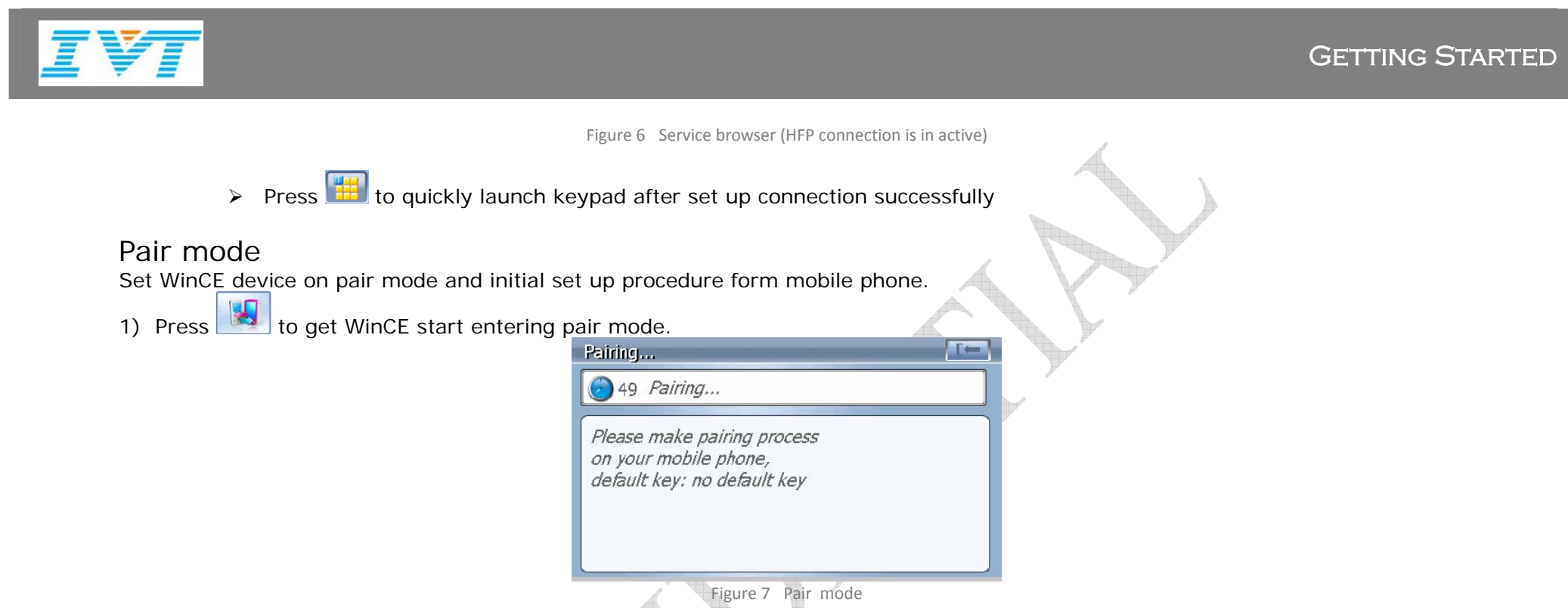

2) According to the section of your phone's user manual about how to set up Bluetooth connection to finish set up procedure.

Note: If your phone is a headset phone, also following this procedure to pair WinCE device and your phone. And this is the only way to pair device. However, at this time, Bluetooth connection is not set up since the connection only can be automatically set up when a call incoming call or dial out a number after finish the pair procedure.

<span id="page-17-0"></span>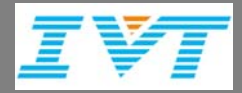

 $\bullet$ 

# Tips & Tricks

 $\bullet$ How to recover previous HFP connection in a shortcut way?

Press to recover the previous HFP connection with your phone or the one set in default in 'My shortcuts'. According to the contents below to learn more about 'My shortcuts'

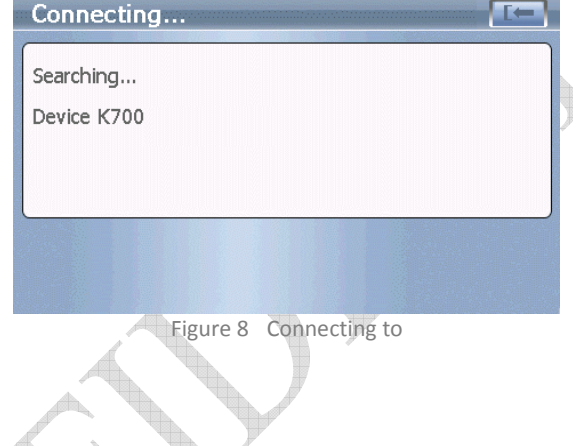

How to recover the prior connection?

- 1) Enter Bluetooth Manager.
- 2) Double-click 'My shortcuts' to browse shortcuts which are created automatically soon after connection is set up successfully. Only six connection records of each type will be kept at max.

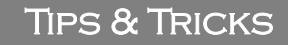

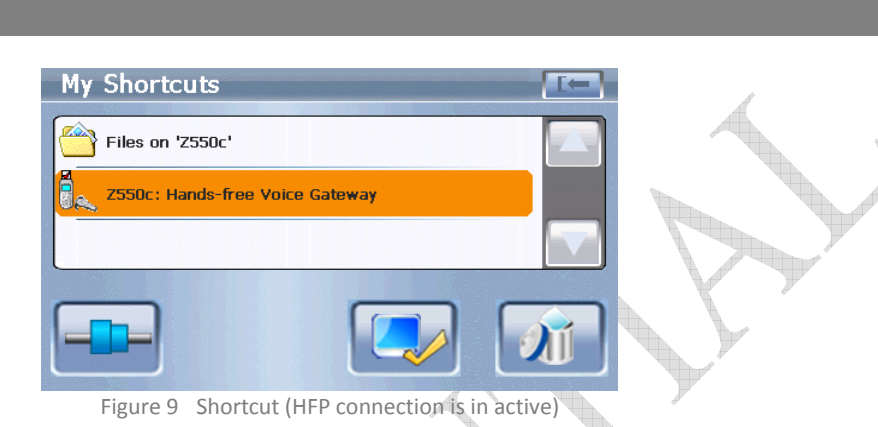

- $\triangleright$  Press  $\blacksquare$  to delete the selected shortcut
- $\triangleright$  Press to set the selected HFP connection as the default one. After that, you can press to recover the connection in a shortcut way.

Note: Set default function only aims at HFP connection. This button will hide when highlight bar is on other type connection.

- 3) Tap  $\boxed{\phantom{a}1}$  to reconnect.
- $\bullet$ How to know which phone WinCE device connected?

After set up connection successfully, the name of your phone connected will be shown on the bottom of the main window.

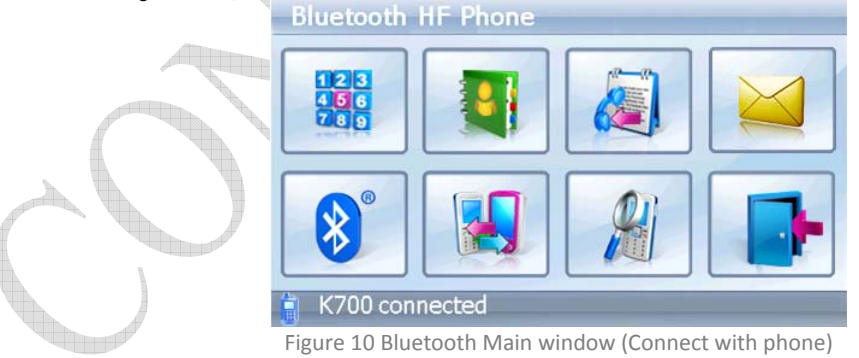

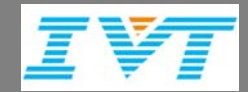

#### Tips & Tricks

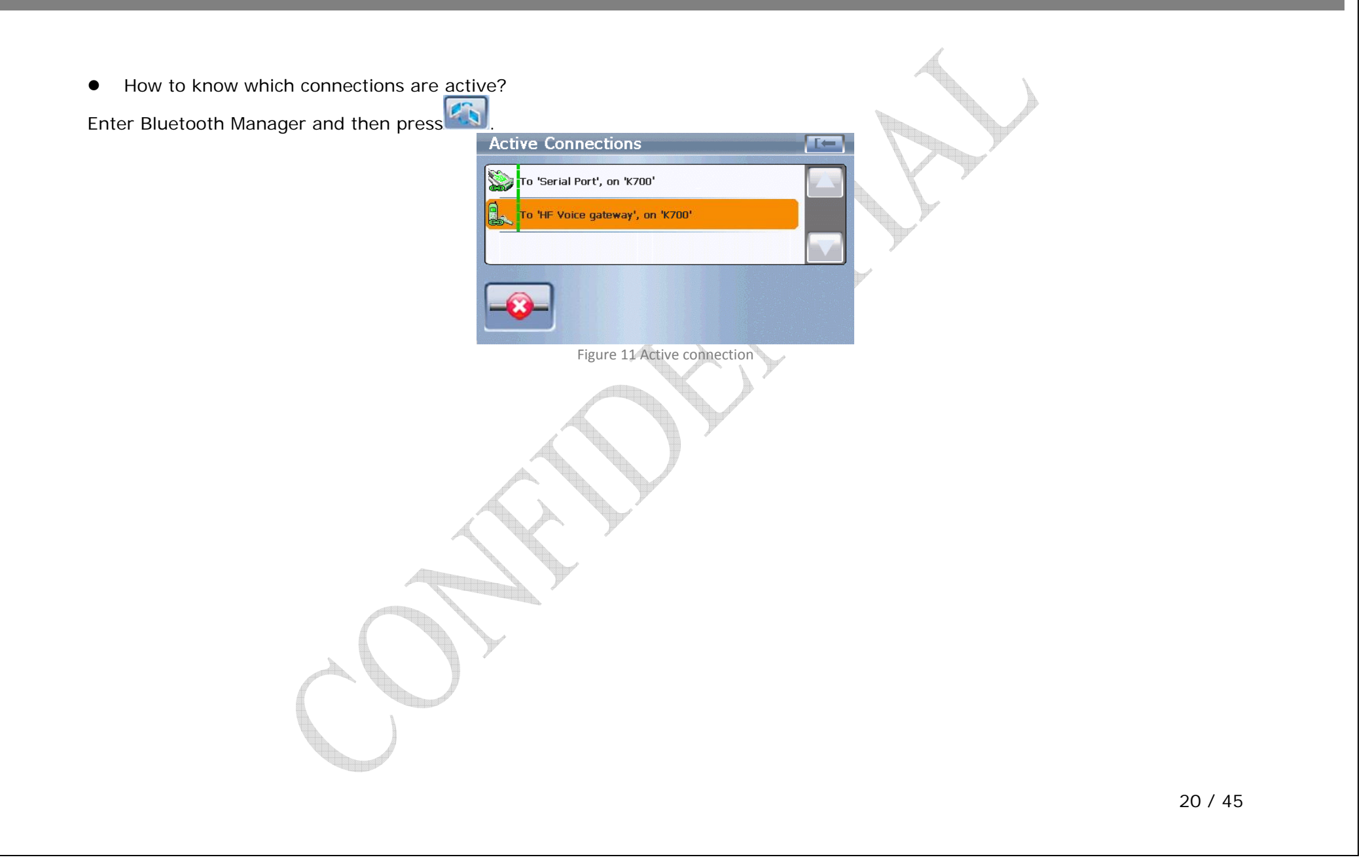

# Hands-free Calling

<span id="page-20-0"></span>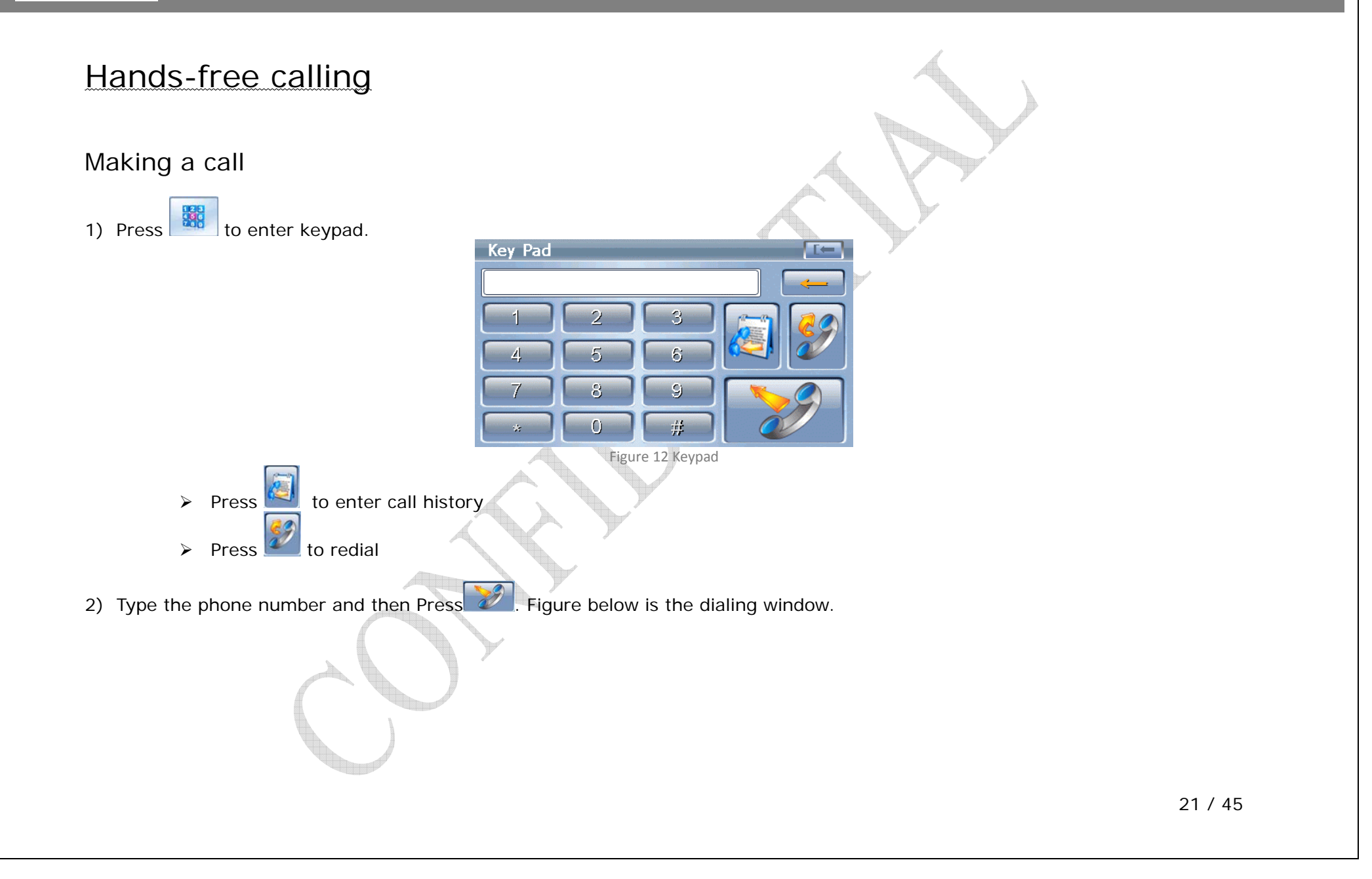

<span id="page-21-0"></span>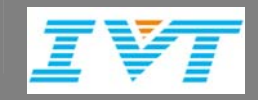

### Hands-free Calling

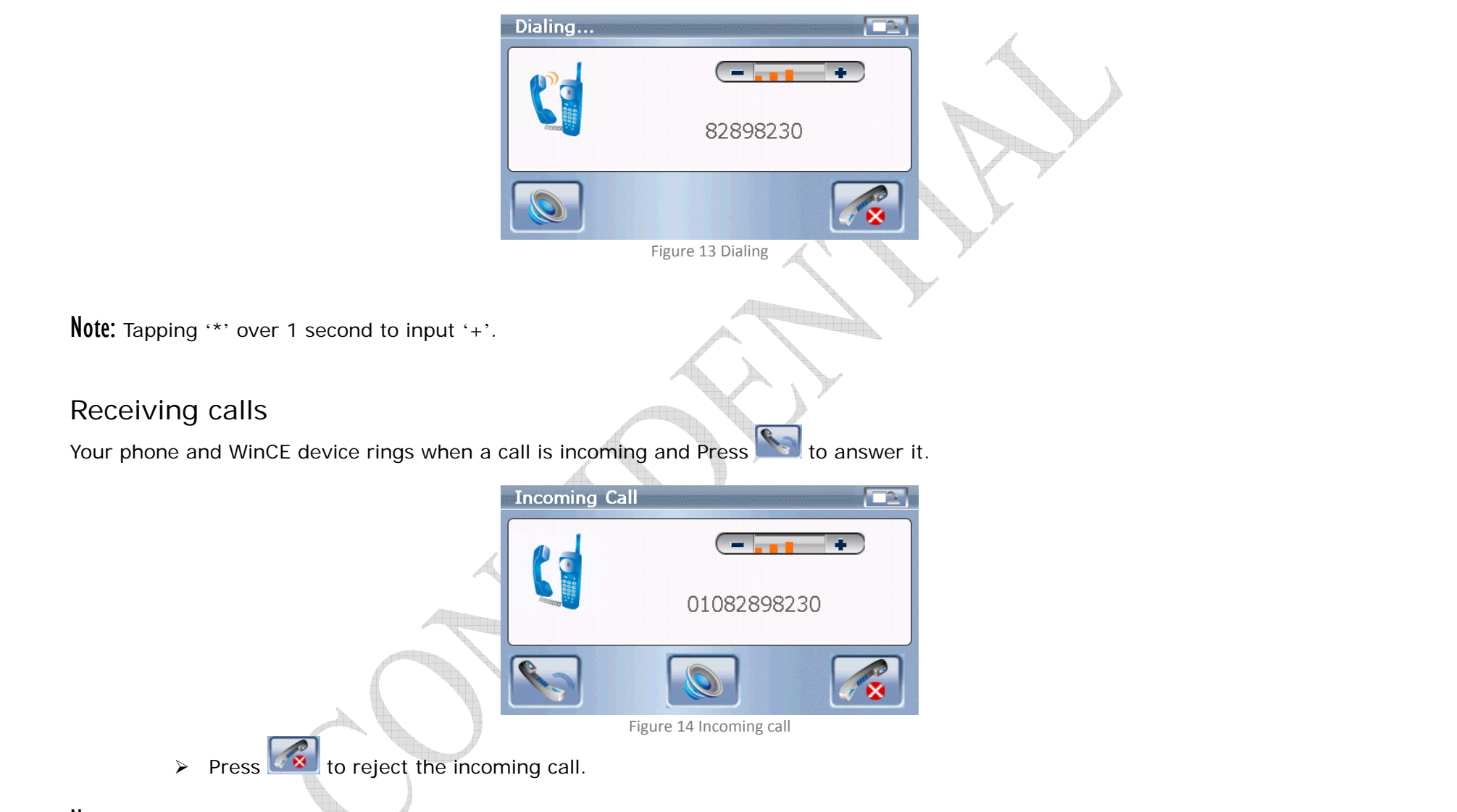

Note: WinCE device rings the phone's ring tong if your phone supports in-band ring tone. Otherwise, WinCE device rings the local

#### Hands-free Calling

<span id="page-22-0"></span>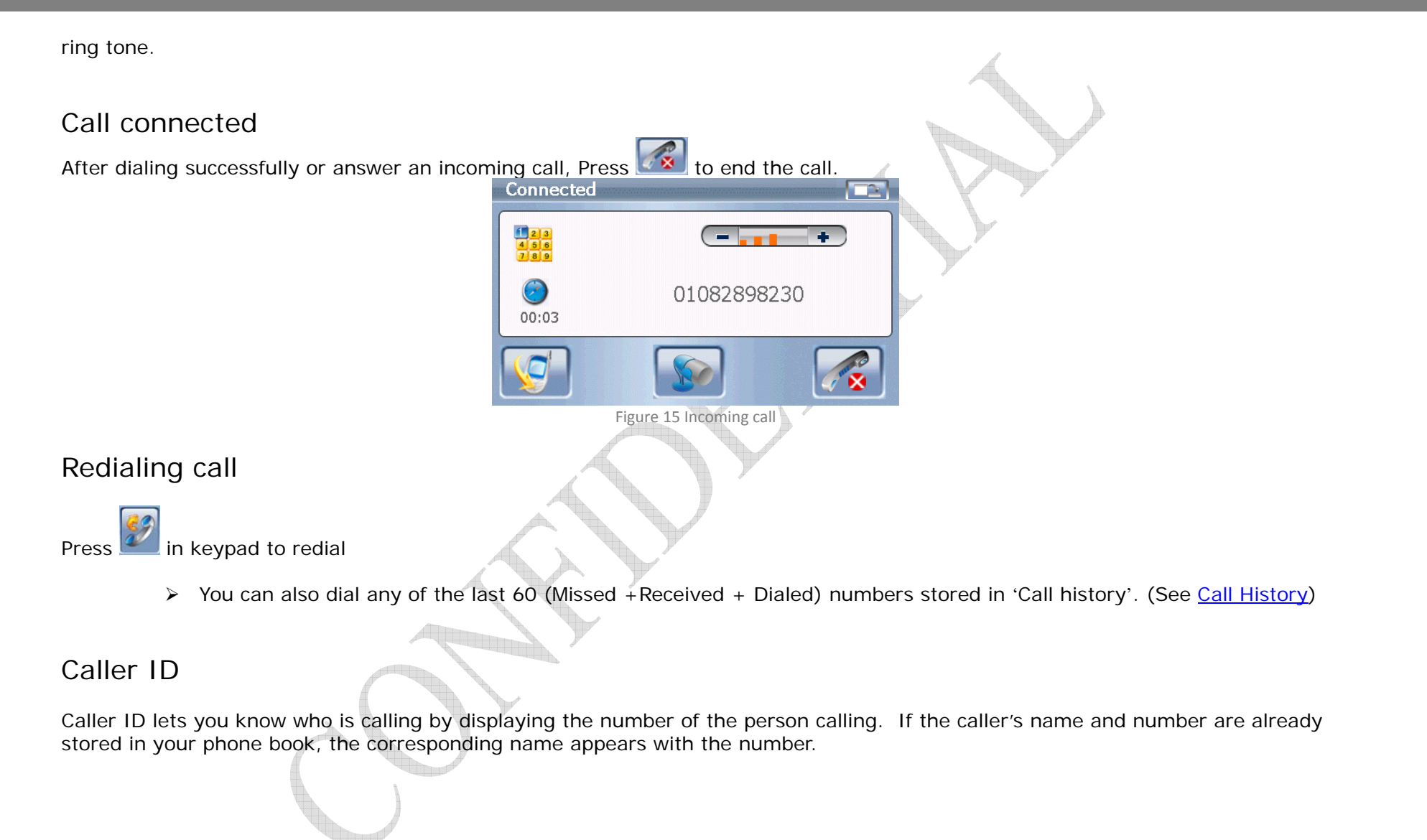

<span id="page-23-0"></span>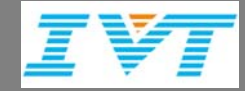

# Call history

Allow you to view up to 60 most recent phone calls including Missed, Received and Dialed. Once you exceed the (total) 60-number storage limit, the oldest Call History record is overwritten. These calls are divided into 3 types of calls.

- 01082898230  $00:02$ 02:12am, 05/31/2007 Figure 16 Call history
- $\triangleright$  Press  $\blacksquare$  to delete one record
- ► Press **to delete all Missed or Received or Dialed records**
- **EX** Press **D**<sup>1</sup> Press to view Phonebook
- $\triangleright$  Place a call by selecting the desired entry and press  $\lfloor \bullet \rfloor$  to connect.

Note: Records in 'Call history' will be kept even after WinCE device is powered off.

<span id="page-24-0"></span>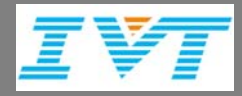

# PIM

PIM (Personal Interest Manager) is used to manage Phonebook and short messages of your phone.

Note: HFP connection between WinCE device and your phone must be active before start using PIM.

## Phone Wizard

If it is first time to enter Phonebook or SMS window, a phone wizard procedure is requested to guide user set your mobile phone info. Phone wizard includes selecting phone's manufacturer, selecting phone's model and uploading a patch file to your phone if it is necessary. Please follow the wizard to finish this procedure to enable PIM function.

The wizard procedure is only needed when first time to use or you change a new phone. After that, the phone's information will be stored and no longer to set again.

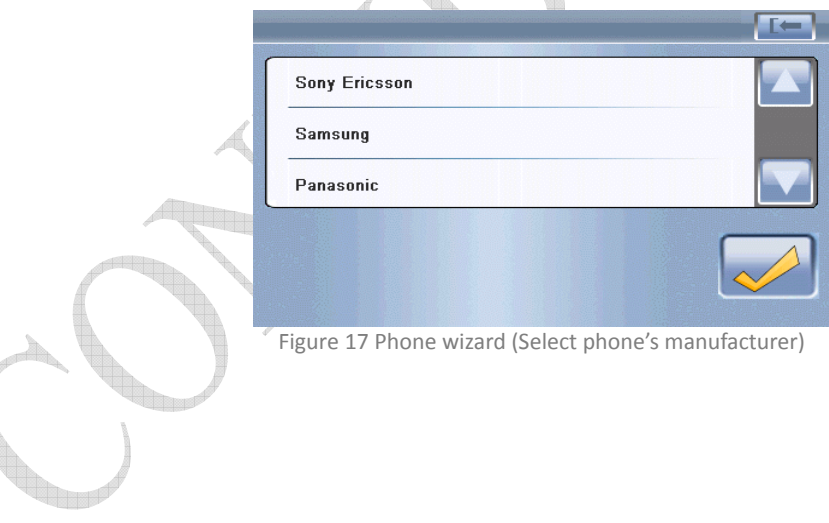

<span id="page-25-0"></span>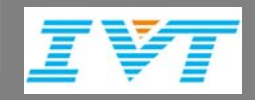

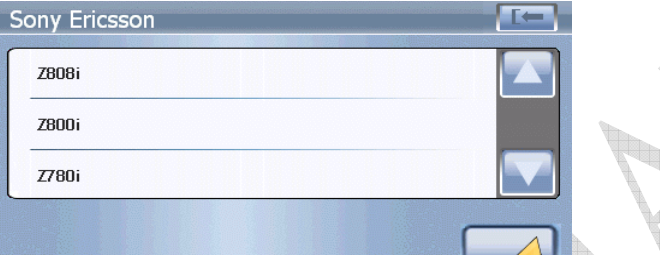

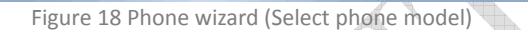

# Sync phonebook

After finish wizard procedure, enter Phonebook window and then press to get phonebook from your phone. The contacts name and number will be displayed together one by one.

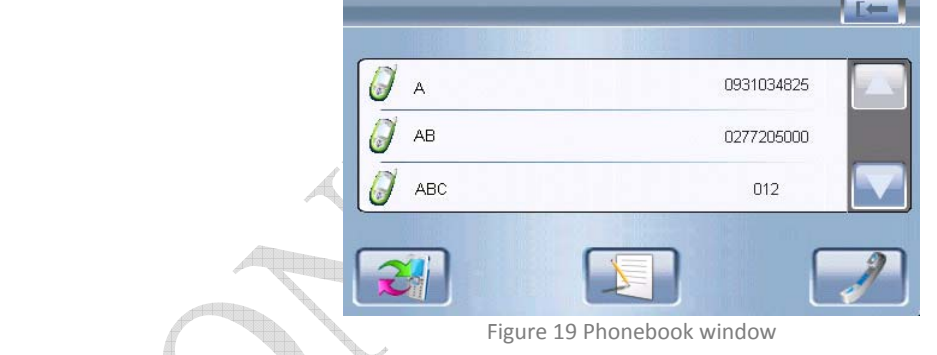

Note: It will take a while to get all contacts from mobile phone.

#### Call contacts

After get phonebook from your phone, select the desire entry and press 2 to connect.

<span id="page-26-0"></span>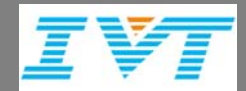

#### Write a message to contacts

After get phonebook from your phone, select the desire entry and press to write a message. (See Send a message)

# Sync SMS

After finish wizard procedure, enter SMS window and then press to get inbox/outbox messages from your phone. The message contents, sender/receiver number (if this number already exists in phonebook, the contacts name will be shown) and time will be displayed together one by one. SMS messages each in Inbox and Outbox can be fetched.

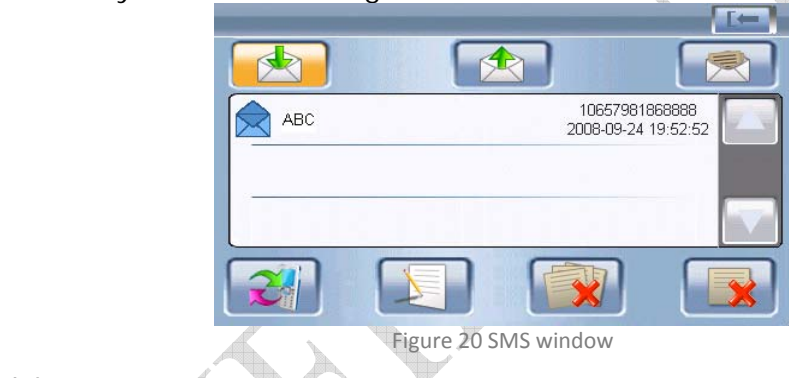

- $\triangleright$  Press  $\blacksquare$  to delete one message
- $\triangleright$  Press  $\triangleright$  to delete all inbox or outbox messages

Note: It will take a while to get all messages from mobile phone.

### Send a message

1) Enter SMS window and then press

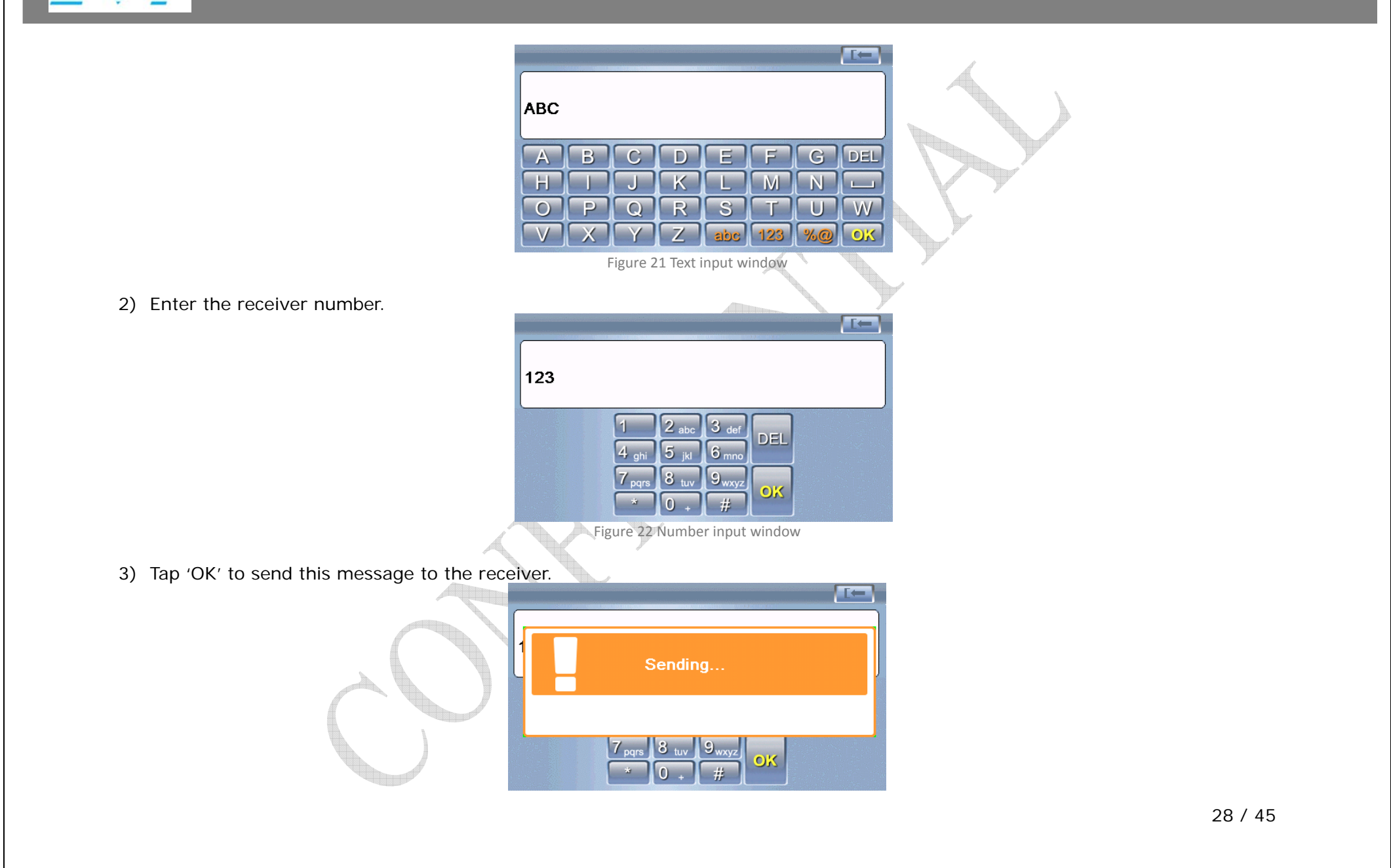

<span id="page-28-0"></span>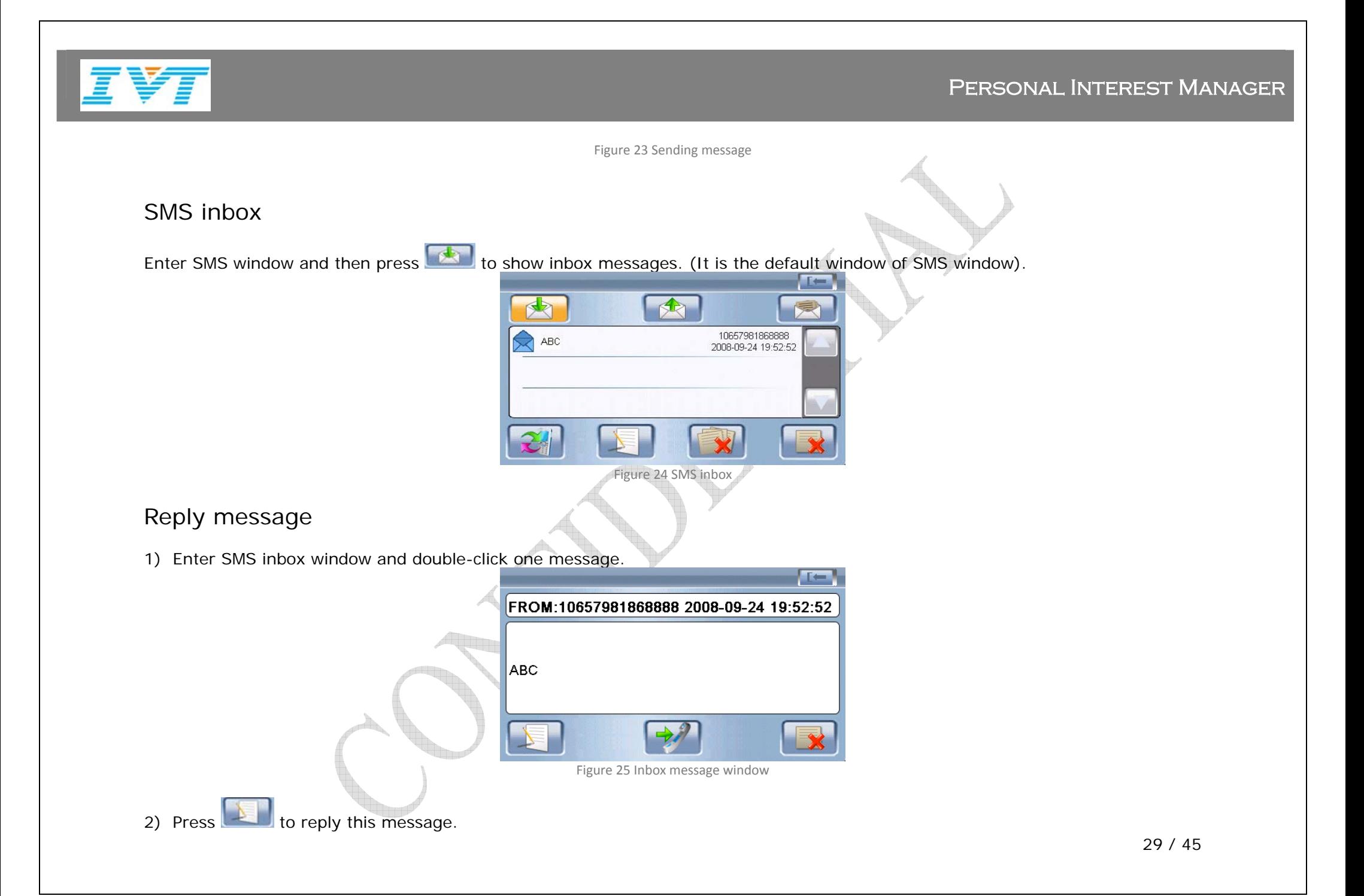

<span id="page-29-0"></span>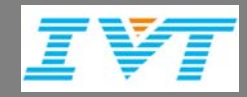

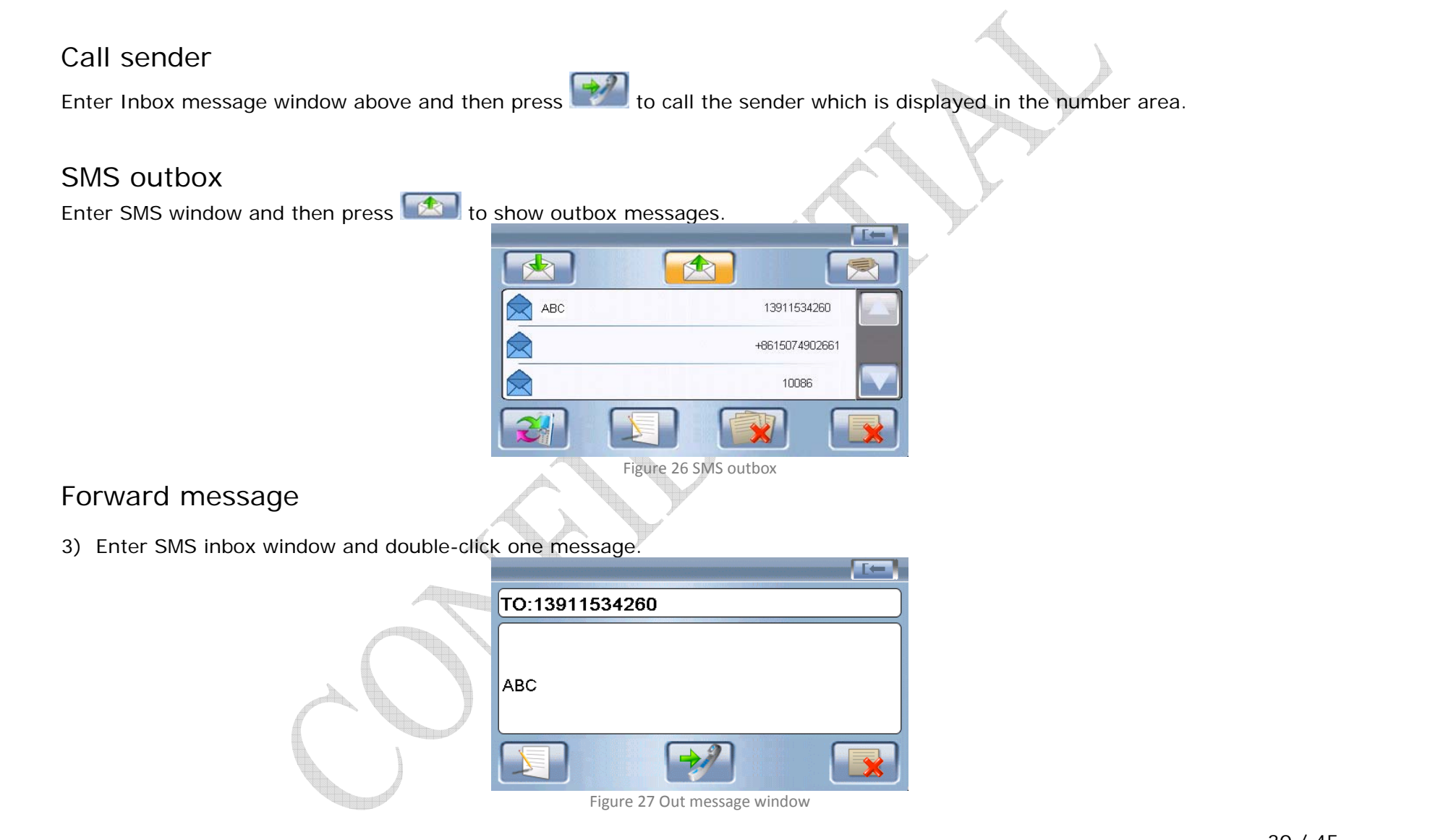

<span id="page-30-0"></span>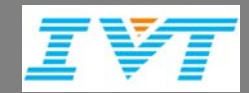

4) Press  $\Box$  to forward this message.

### Call receiver

Enter Out message window above and then press to call the receiver which is displayed in the number area.

# Add a template

User can set the predefined templates to auto-reply a new message. No number limit on template amount.

- 1) Enter SMS window and then press to show template texts.
	-

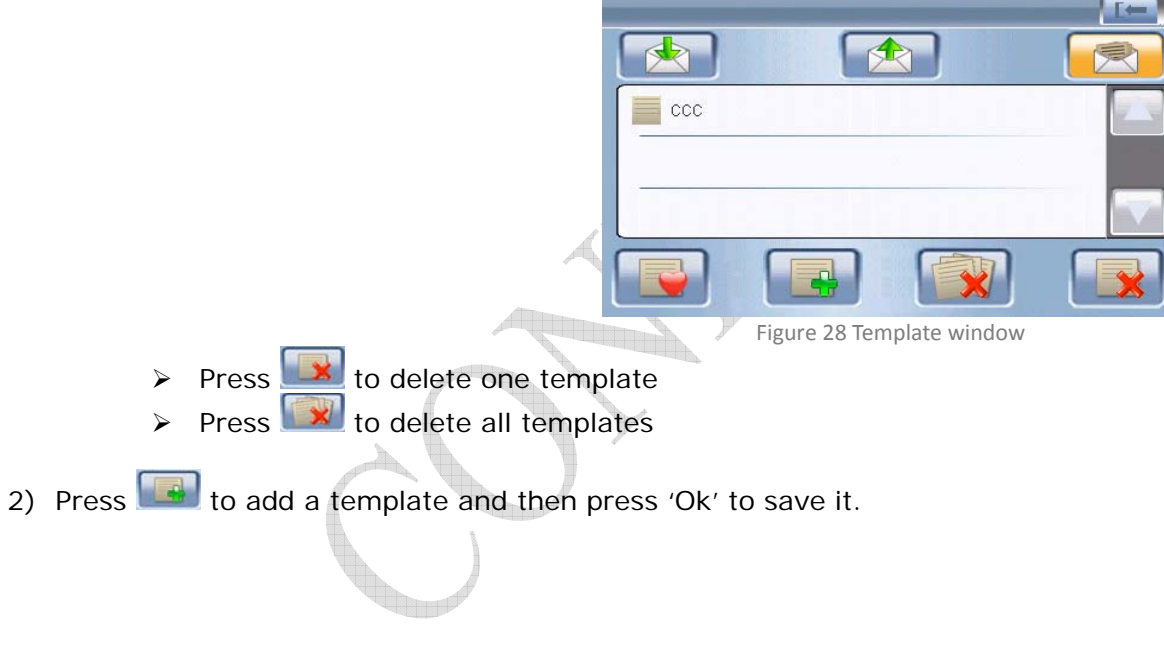

<span id="page-31-0"></span>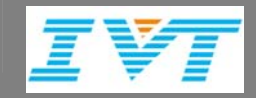

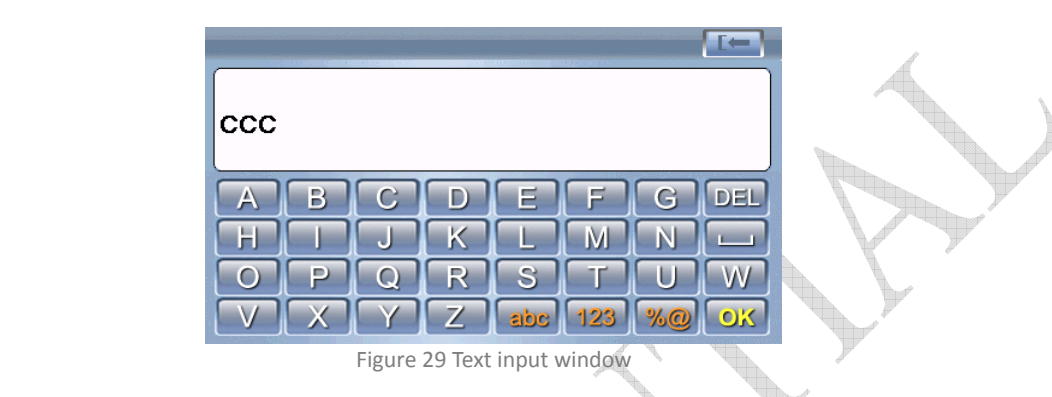

# Set an auto-reply text

Auto-reply text will be sent to sender automatically when a new message is arrived in Inbox.

Press to set a template as the auto-reply text.

# <span id="page-32-0"></span>Dial-up network

# Set default network provider

If it is first time to set up DUN connection, user must select a network provider to dial up network. After that, this network carrier will be set as the default network provider no long for user to select again.

After press **to set up DUN** connection with your phone at first time or after erase the default network provider, a provider is must-needed.

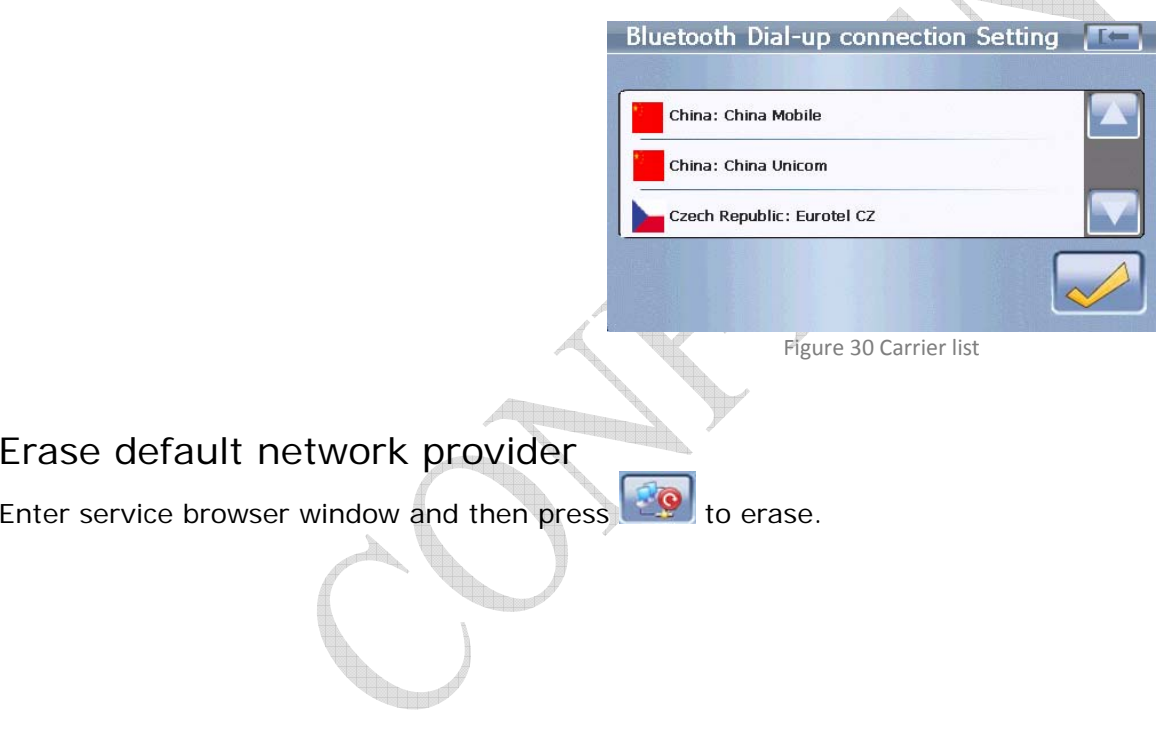

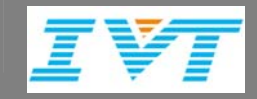

# DIAL-UP NETWORK

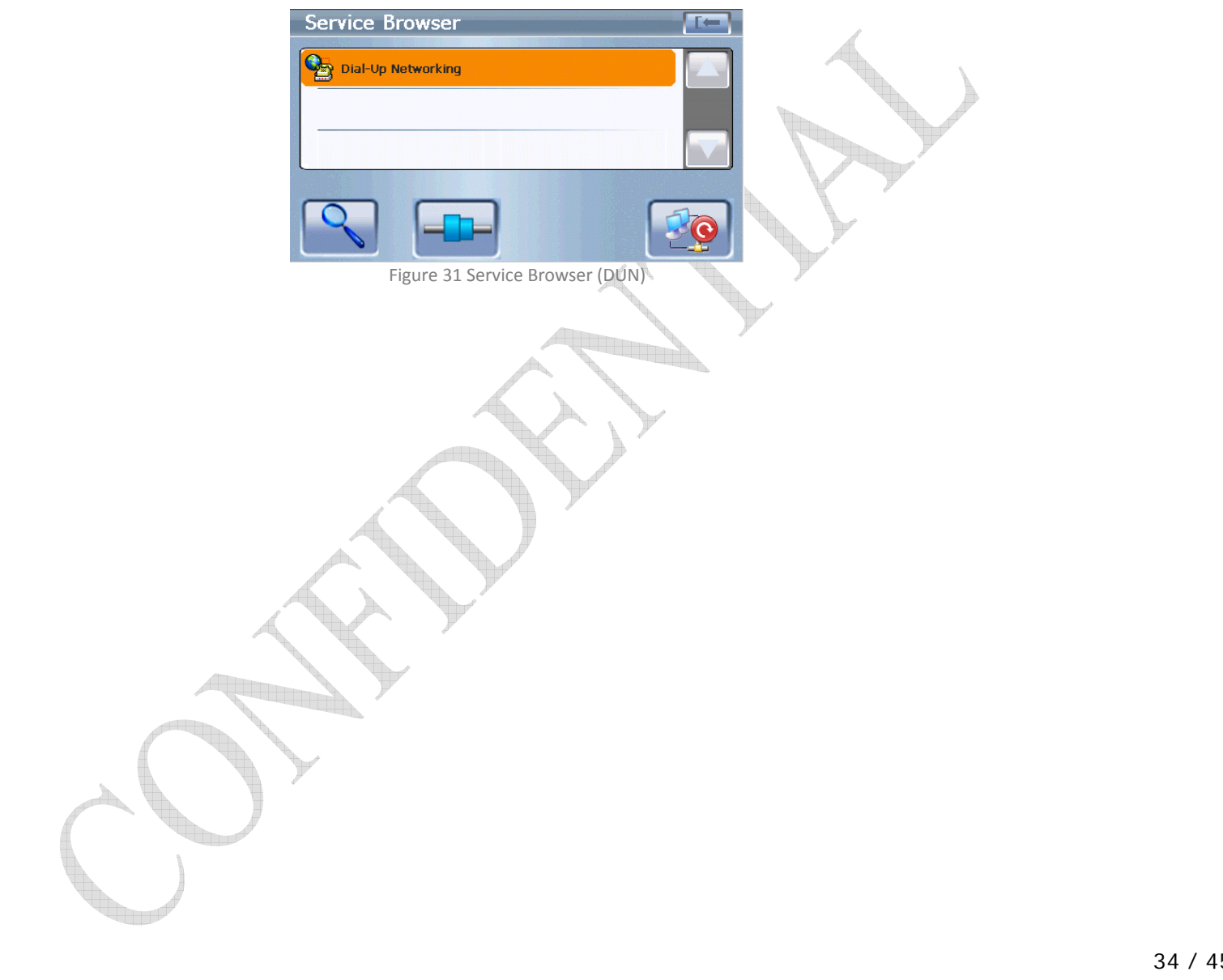

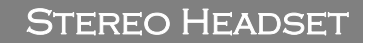

# <span id="page-34-0"></span>Stereo Headset

#### Listen to music in stereo headset

After set up A2DP connection successfully, start music player of your WinCE device to play music and then you can enjoy it in your stereo headset.

Note: If your headset only supports Headset profile, you have to set up HS connection.

# Listen to music on WinCE device

After set up A2DP connection successfully, start music player of your phone or other Bluetooth device which have music player to play music and then user can listen to this music on WinCE device.

Note: Listen to music in stereo headset or on WinCE device is the alternative scenario since only one role WinCE device can take at a time.

## Control play track in stereo headset

After set up AVRCP connection successfully, user can control the play track of music playing on WinCE device with stereo headset function key (start/stop/next/pervious).

# Control play track on WinCE device

After set up AVRCP connection successfully, user can control the play track of music playing in phone or other music player equipped Bluetooth device on WinCE device (start/stop/next/pervious).

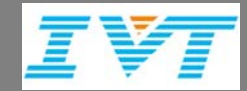

Note: Control play track in stereo headset or on WinCE device is the alternative scenario since only one role WinCE device can take at a time.

# FILE TRANSFER

<span id="page-36-0"></span>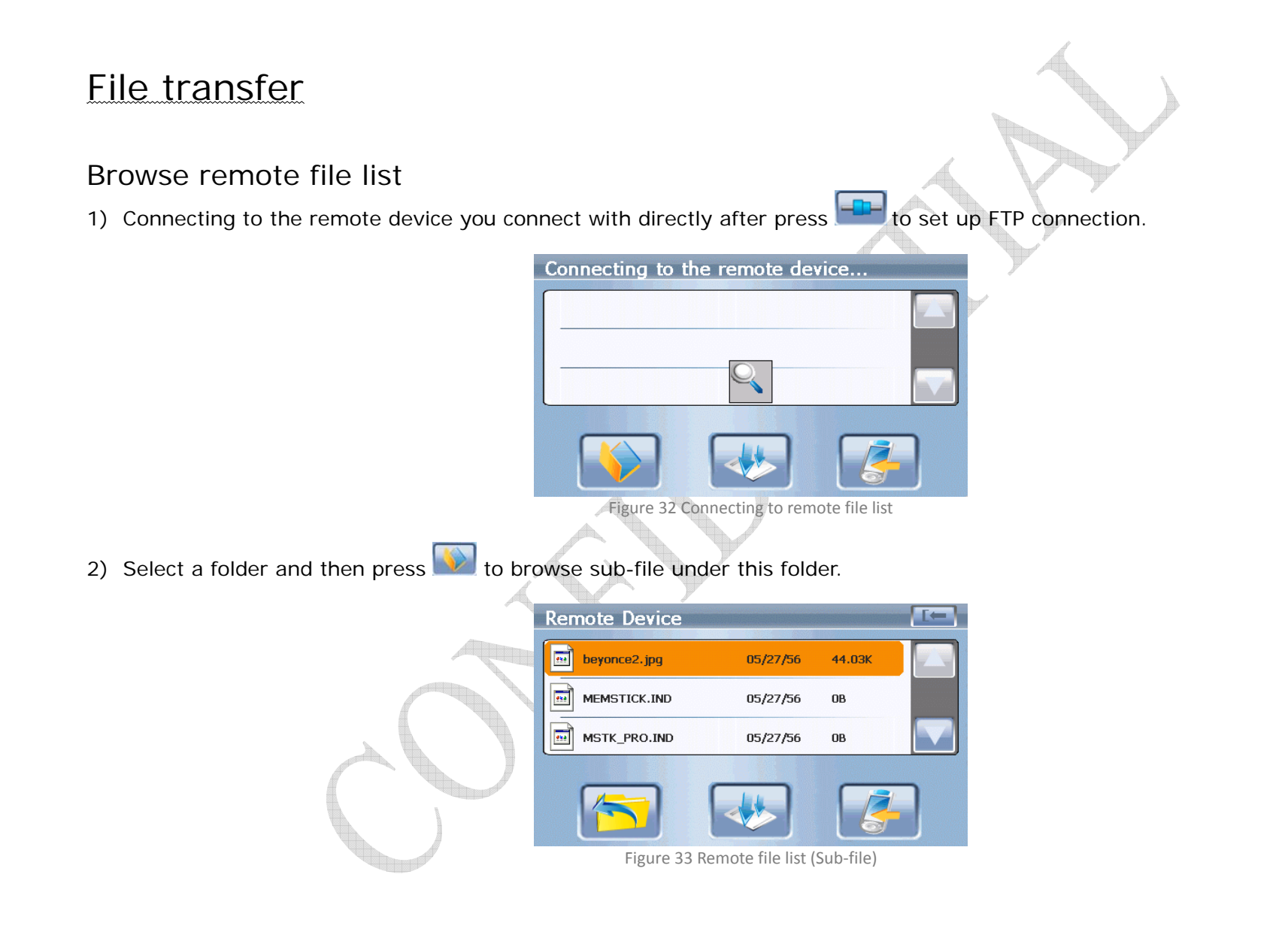

<span id="page-37-0"></span>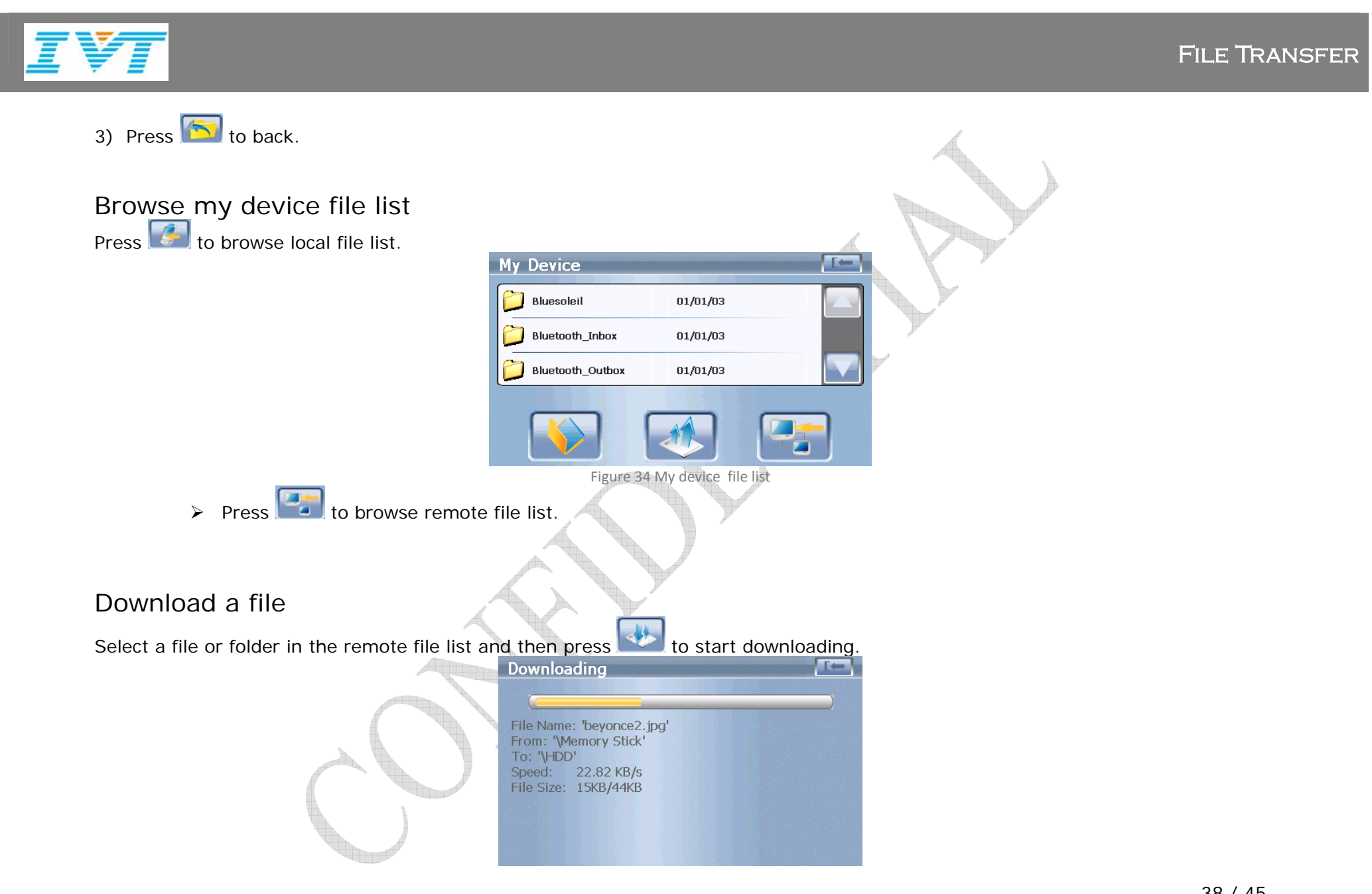

<span id="page-38-0"></span>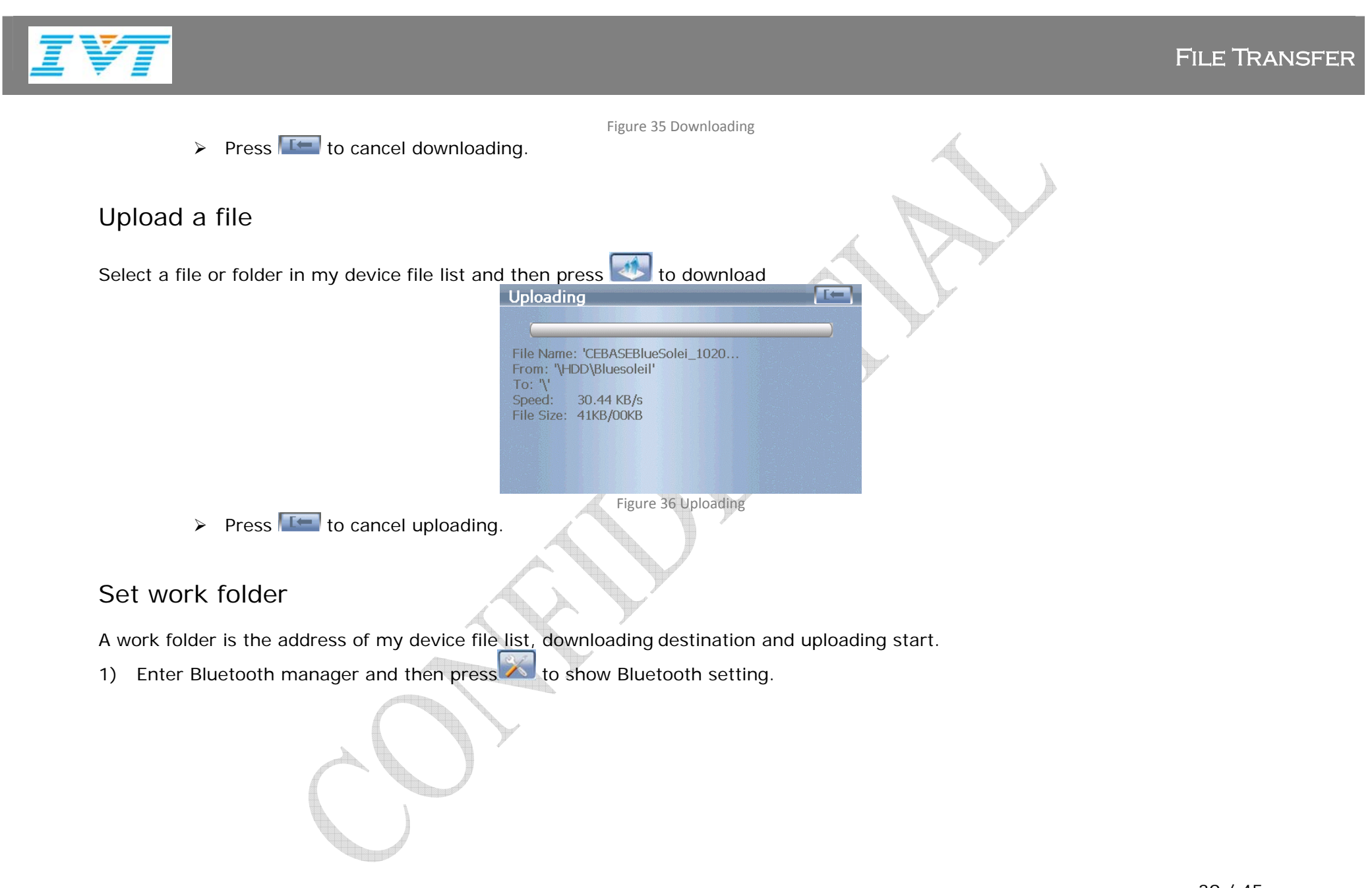

39 / 45

## FILE TRANSFER

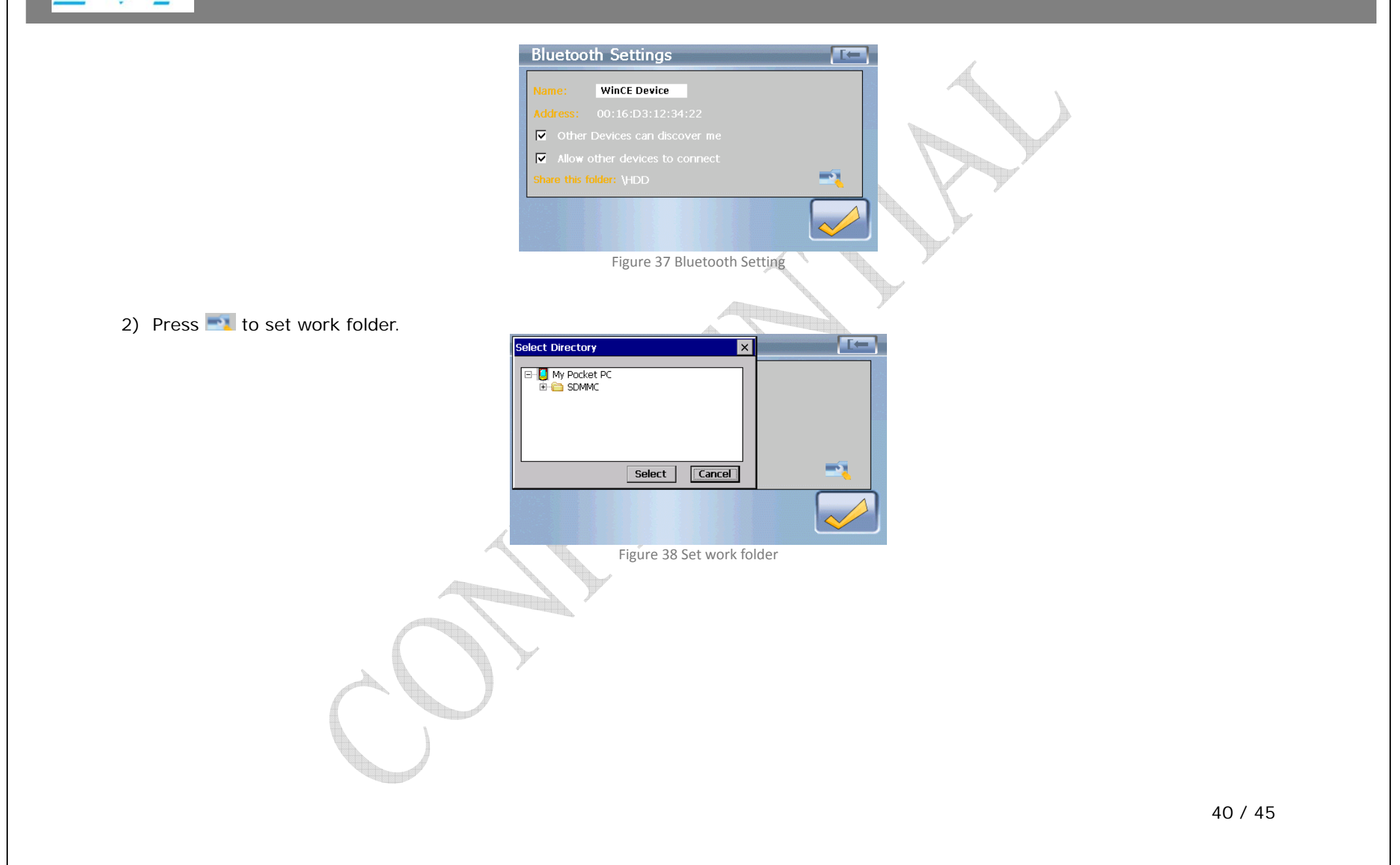

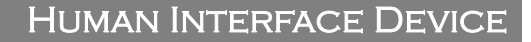

<span id="page-40-0"></span>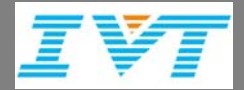

# Human Interface Device

## Human interface device control WinCE device

After set up HID connection successfully, user can control the pointer/focus of WinCE device with clicking/moving mouse, operating function key of keyboard, operating joystick other operations in human interface device.

### WinCE device control human interface device

After set up HID connection successfully, user can control the pointer/focus of PC, laptop or other human interface device with the operating the pointer of WinCE device.

Note: Human interface device control WinCE or WinCE device control human interface device is the alternative scenario since only one role WinCE device can take at a time.

<span id="page-41-0"></span>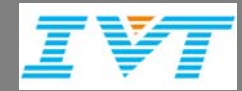

## **BLUETOOTH SETTING**

# Bluetooth Setting

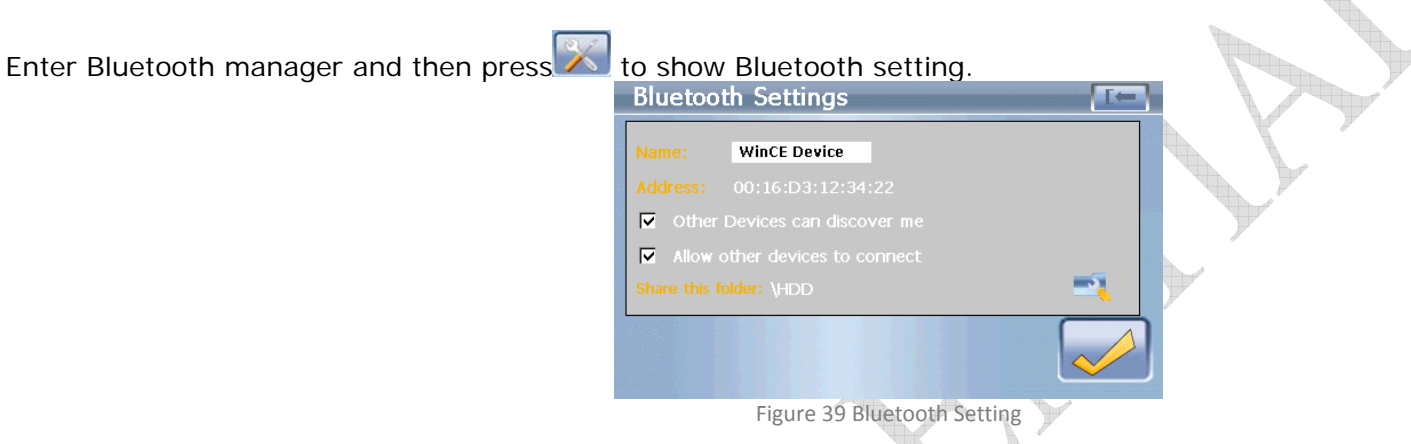

### My Device Info

Allow you to edit the Bluetooth name of your WinCE device. Tap the name area to edit.

### My Visibility

Allow you to set whether your device is able/un-able to be searched by other Bluetooth devices in the area. Check/uncheck the check box before other devices can discover me.

Note: If you set WinCE device on pair mode, WinCE device will be set visible and connectable no matter what set in Bluetooth setting.

# My Connectability

Allow you to set whether your device is able/un-able to be connected by other Bluetooth devices in the area. Check/uncheck the

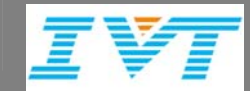

BLUETOOTH SETTING

check box before allow other devices to connect.

<span id="page-43-0"></span>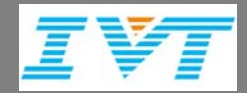

#### Service & Support

# Service & Support

Enter Bluetooth manager and then press<sup>7</sup> to know how to contact support and the software version you use now.

If you have any question about BlueSoleil CE please send the detailed mail to **[Support@ivtcorporation.com](mailto:Support@ivtcorporation.com).** 

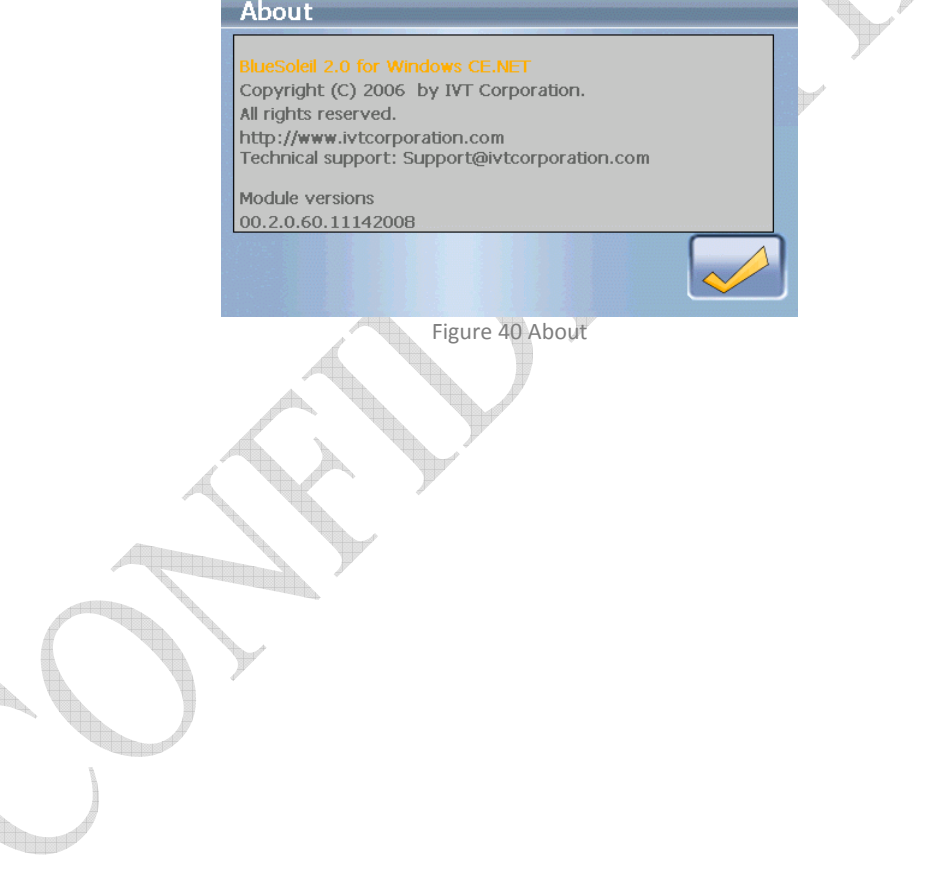

<span id="page-44-0"></span>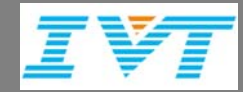

# FAQ (Frequently ask questions)

Continuing…

The *Bluetooth* word mark and logos are owned by the *Bluetooth* SIG, Inc. and any use of such marks by **IVT Corporation** is under license. Other trademarks and trade names are those of their respective owners.